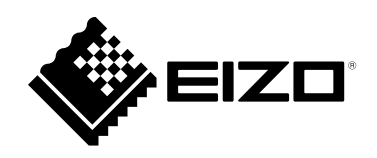

# **用户手册**

# ColorEdge<sup>®</sup><br>CS2740

**色彩管理液晶显示器**

#### **重要事项**

**请仔细阅读本"用户手册"和"预防措施"(单独卷),熟悉安全和高效 使用。**

- •**有关显示器安装 / 连接的详情,请参照"设定指南"。**
- •**访问我们的网页了解包括"用户手册"在内的最新产品信息:**
- **[www.eizoglobal.com](https://www.eizoglobal.com)**

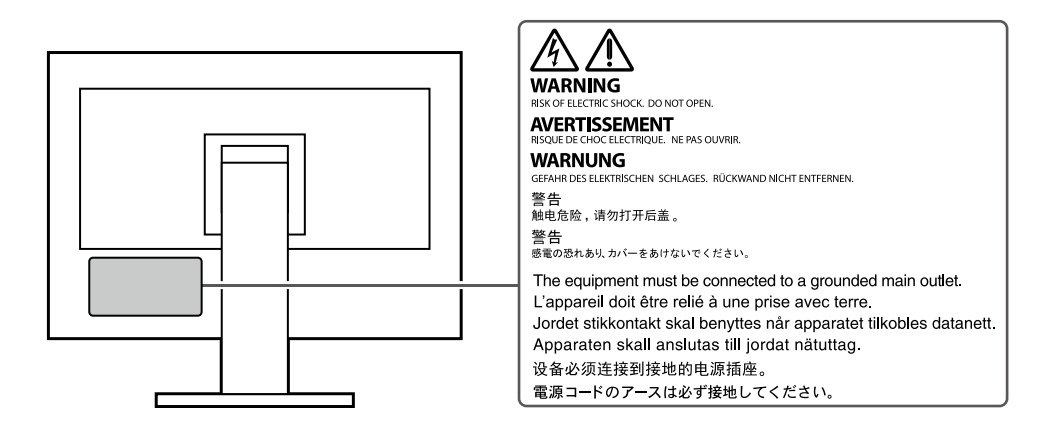

为配合在销售目标区域使用,本产品已经过专门调整。如果产品使用地并非销售目标区域,则本产品 的工作性能可能与规格说明不符。

未经EIZO Corporation事先书面许可,不得以任何形式或以任何方式(电子、机械或其它方式)复制 本手册的任何部分、或者将其存放到检索系统中或进行发送。EIZO Corporation没有义务为任何已 提交的材料或信息保密,除非已经依照EIZO Corporation书面接收的或口头告知的信息进行了事先 商议。尽管本公司已经尽最大努力使本手册提供最新信息,但是请注意,EIZO显示器规格仍会进行 变更,恕不另行通知。

# **有关此显示器的注意事项**

除了创建文档、观看多媒体内容以及其它一般性用途之外,本产品还适用于注重准确再现色彩的应用 程序,如图形创建与数字照片处理应用程序。

为配合在销售目标区域使用,本产品已经过专门调整。如果产品使用地并非销售目标区域,则本产品 的工作性能可能与规格说明不符。

本产品担保仅在此手册中所描述的用途范围之内有效。

本手册中所述规格仅适用于以下配件:

• 本产品随附的电源线

• 我们指定的信号线

本产品只能与我们制造或指定的备选产品配合使用。

如果您将本产品放置于涂漆桌面上,可能会有油漆因支座的橡胶材质而粘在其底部。

显示器的显示画面稳定前约需30分钟(通过我方的测量条件得出)。显示器的电源开启之后请等待至 少30分钟,然后调节显示器。

为了防止因长期使用而导致屏幕质量降低,以及保持稳定的使用状态,应将显示器设置为较低亮 度。

当显示器长期显示一个图像的情况下再次改变显示画面会出现残影。使用屏幕保护程序或省电模式 避免长时间显示同样的图像。根据图像的不同,即使只显示很短的时间,也可能会出现残影。若要消 除这种现象,可更换图像或切断电源几个小时。

如果显示器长时间持续显示,可能会出现黑斑或烙印。为了使显示器的寿命最大化,我们建议定期关 闭显示器。

建议定期清洁,以保持显示器外观清洁同时延长使用寿命(请参[阅"清洁"\(第](#page-3-0)4页))。

液晶面板采用高精技术制造而成。尽管液晶面板上可能会出现像素缺失或像素发亮,但这并非故障。 有效点百分比:99.9994%或更高。

液晶显示屏的背光灯有一定的使用寿命。根据使用模式(例如长期不间断使用),背光灯的使用寿命 可能会很快耗尽,因此需要您进行更换。当显示屏变暗或开始闪烁时,请与您当地EIZO的代表联系。

切勿用力按压液晶面板或外框边缘,否则可能会导致显示故障,如干扰图案等问题。如果液晶面板表 面持续受压,液晶可能会性能下降或液晶面板可能会损坏。(若显示屏上残留压痕,使显示器处于黑 屏或白屏状态。此症状可能消失。)

切勿用尖锐物体刮擦或按压液晶面板,否则可能会使液晶面板受损。切勿尝试用纸巾擦拭显示屏,否 则可能会留下划痕。

如果将较冷的显示器带入室内,或者室内温度快速升高,则显示器内部和外部表面可能会产生结露。 此种情况下,请勿开启显示器。等待直到结露消失,否则可能会损坏显示器。

<span id="page-3-0"></span>**清洁**

请将小块软布用水蘸湿,以去除机壳和液晶面板表面上的污垢。

#### **注意**

- 酒精、消毒液等化学试剂可能导致机壳或液晶面板光泽度变化、失去光泽、褪色及图像质量降低。
- 切勿使用任何可能会损伤机壳或液晶面板表面的稀释剂、苯、蜡和研磨型清洗剂。

**注**

• 建议使用选购的ScreenCleaner清洁机壳和液晶面板表面。

# **舒适地使用显示器**

- 屏幕极暗或极亮可能会影响您的视力。请根据环境调节显示器的亮度。
- 长时间盯着显示器会使眼睛疲劳。每隔一小时应休息十分钟。

目录

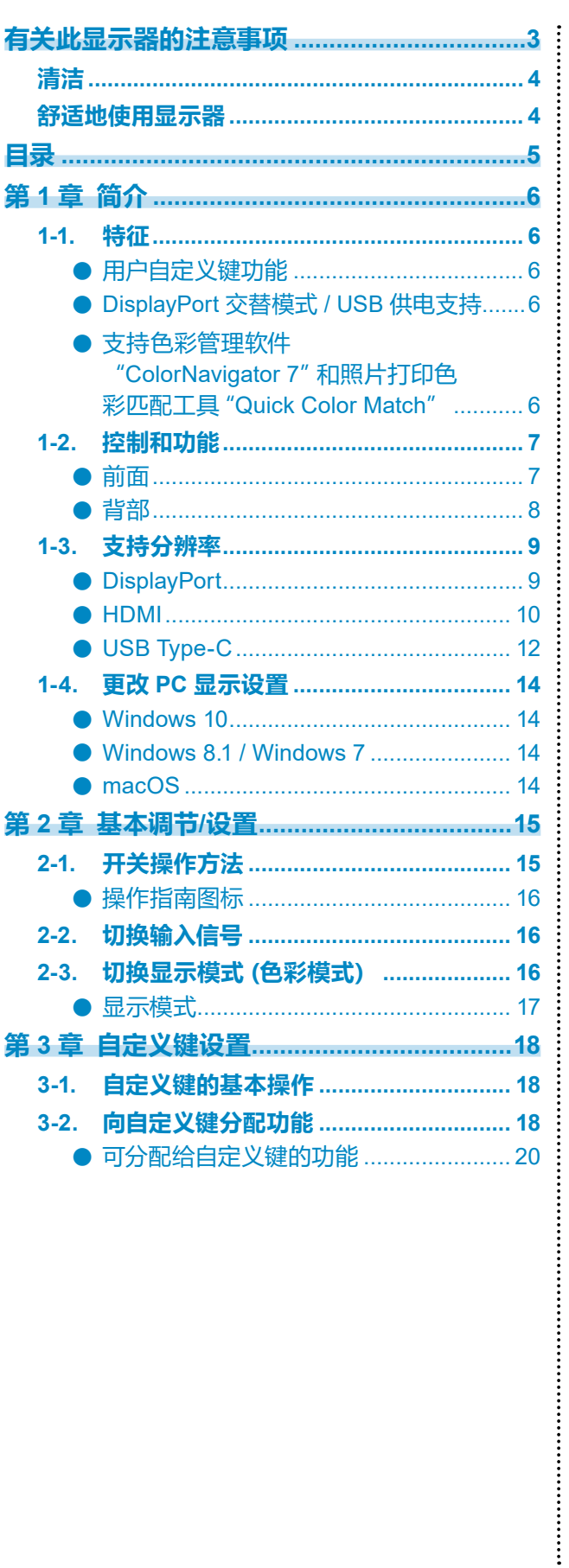

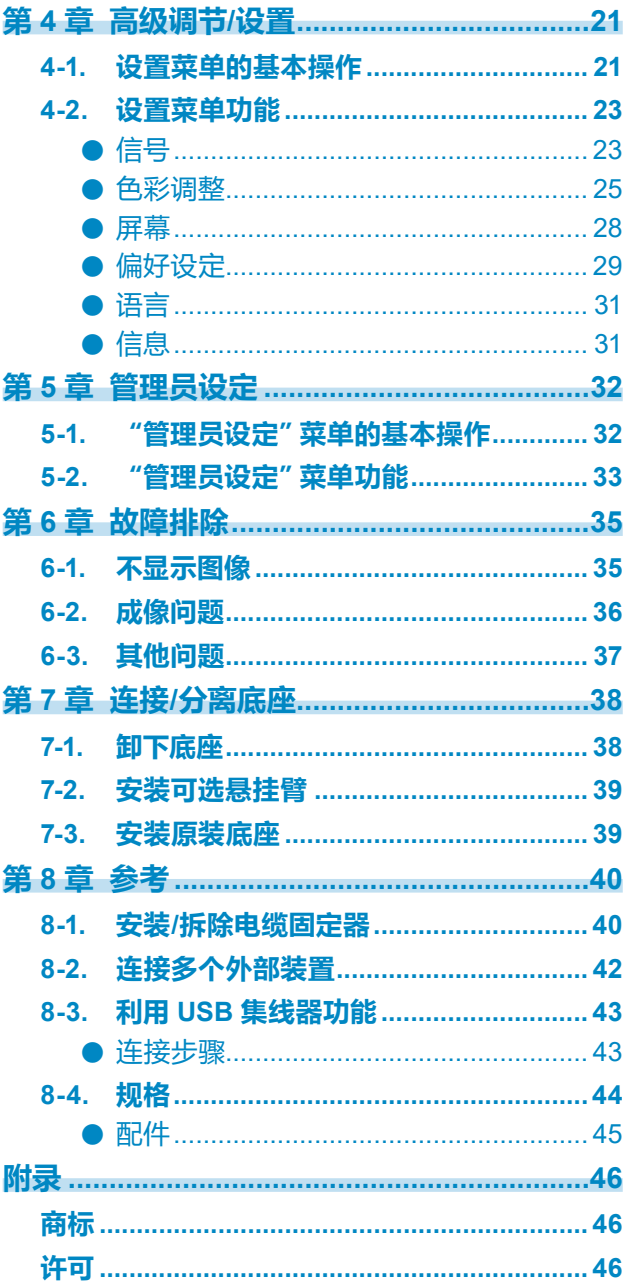

# **第 1 章 简介**

本章介绍显示器的特征和每个控制开关的名称。

## **1-1. 特征**

## **●用户自定义键功能**

可通过将常用功能分配给显示器前面开关来提高工作效率。可分配给自定义键的功能如下所 示:

- 亮度
- 前一种色彩模式
- 信息

请参见 "第 3 章 [自定义键设置"\(第](#page-17-0)18页)。

## **●DisplayPort 交替模式 / USB 供电支持**

本产品配备 USB Type-C 连接器, 支持视频信号传输 (DisplayPort 交替模式) 和 USB 设备充 电(USB 供电)。

用作外部显示器时,可为连接的笔记本电脑提供高达 60 W 电量。

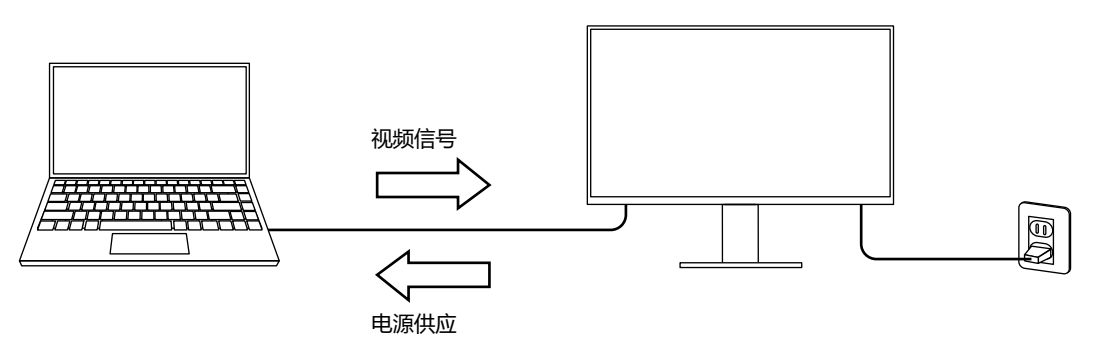

**注**

 • 如果要使用充电功能,则连接的设备必须配备 USB Type-C 连接器并支持通过 USB 供电进行设备 充电。可能无法充电,这取决于使用的外部设备。

- 如要使用 USB Type-C 进行视频信号传输,则连接的设备必须配备 USB Type-C 连接器并支持通过 USB Type-C 进行视频信号传输。
- 即便显示器处于省电模式,也可为连接的设备充电。

#### **●支持色彩管理软件"ColorNavigator 7"和照片打印色彩匹配工具"Quick Color Match"**

将本产品与专为 ColorEdge 系列设计的 "ColorNavigator 7" 或 "Quick Color Match" 软件配合 使用,即可优化该显示器的性能,并且使用起来更加简单。

 • ColorNavigator 7 传感器和 ColorNavigator 7 可用于校准显示器和创建或编辑调整目标。传感器是可选产品,并不包含 在本产品中。

 • Quick Color Match 使用该软件,可轻松地将显示器屏幕的色彩与照片打印进行匹配。您必须拥有与本软件兼容的打印机 和润色软件。

# **1-2. 控制和功能**

## **●前面**

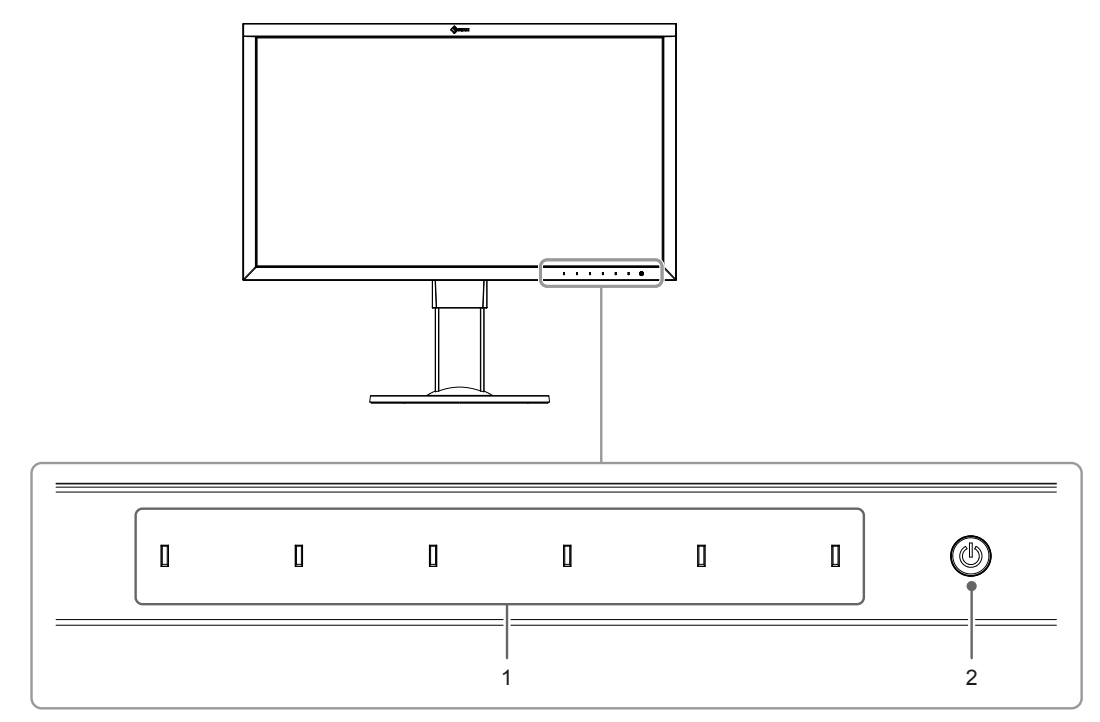

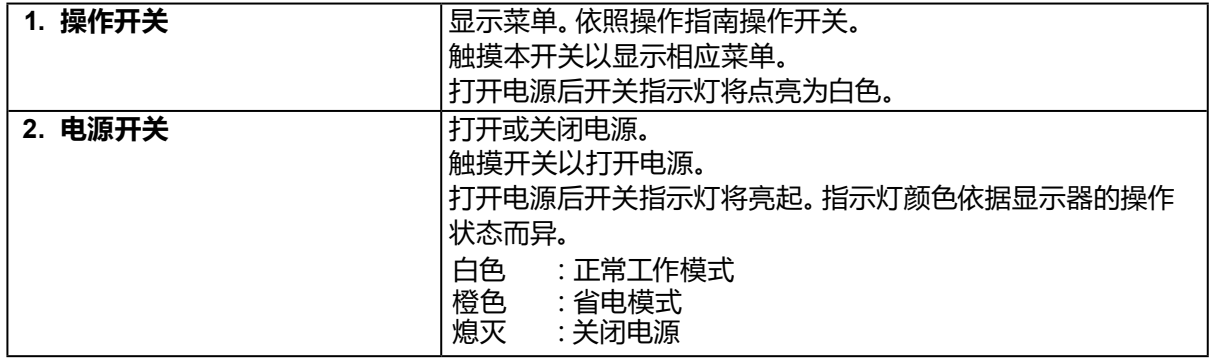

. . . . . . . . . .

**●背部**

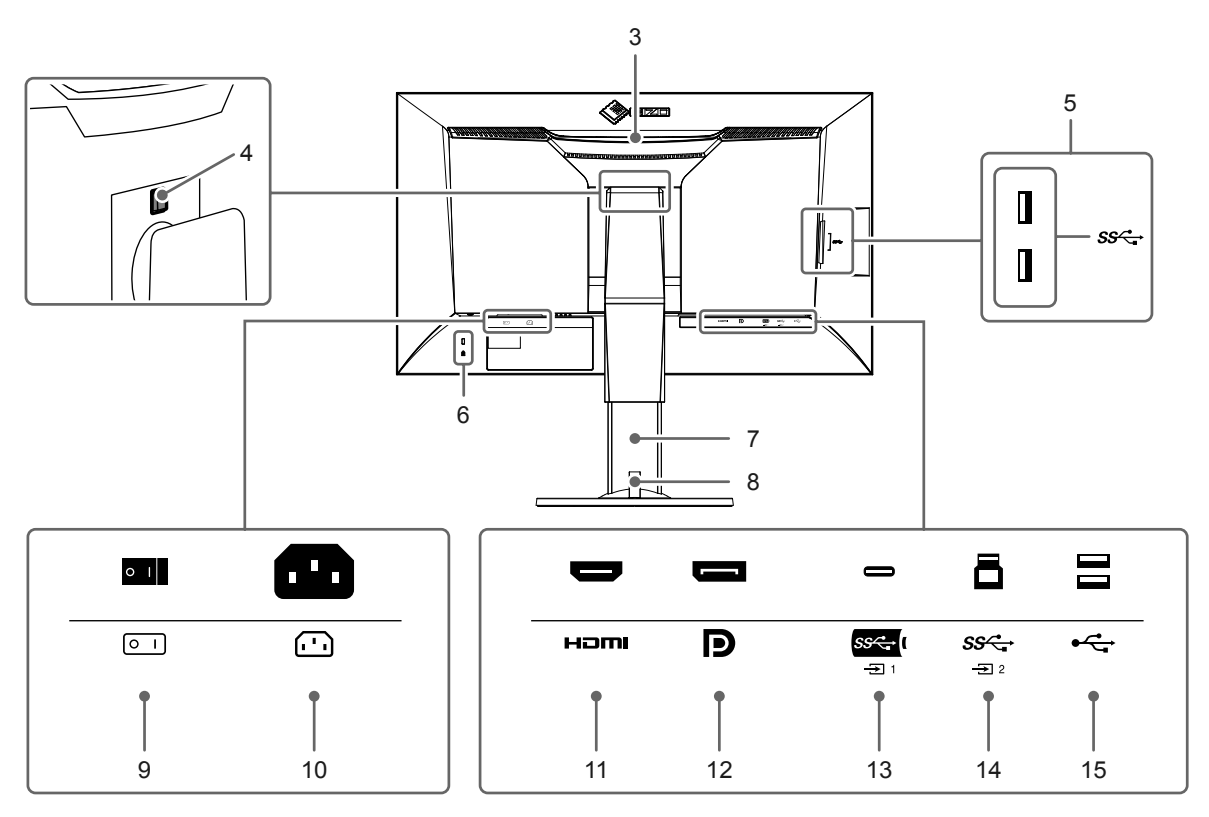

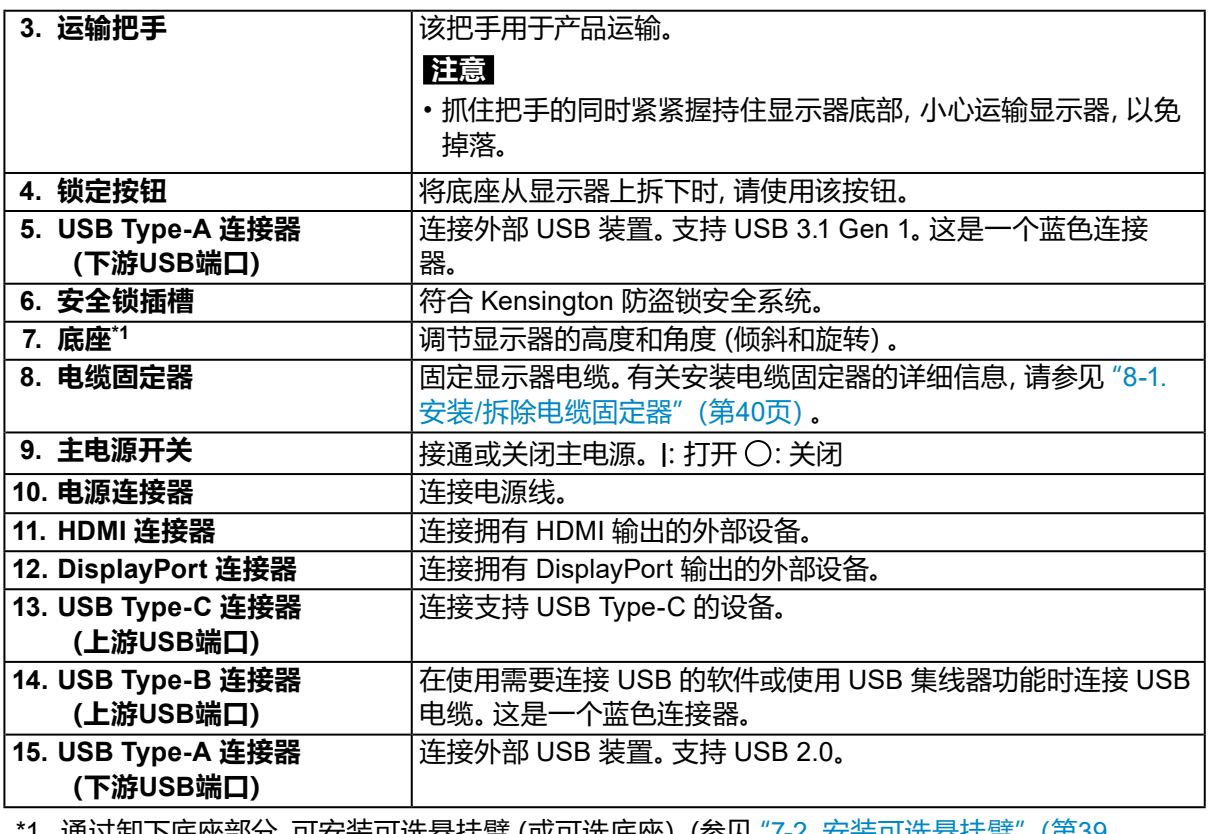

\*1 通过卸下底座部分,可安装可选悬挂臂(或可选底座)(参见"7-2. [安装可选悬挂臂"\(第](#page-38-0)39 [页\)\)](#page-38-0)。

# **1-3. 支持分辨率**

本显示器支持下列分辨率。

## **●DisplayPort**

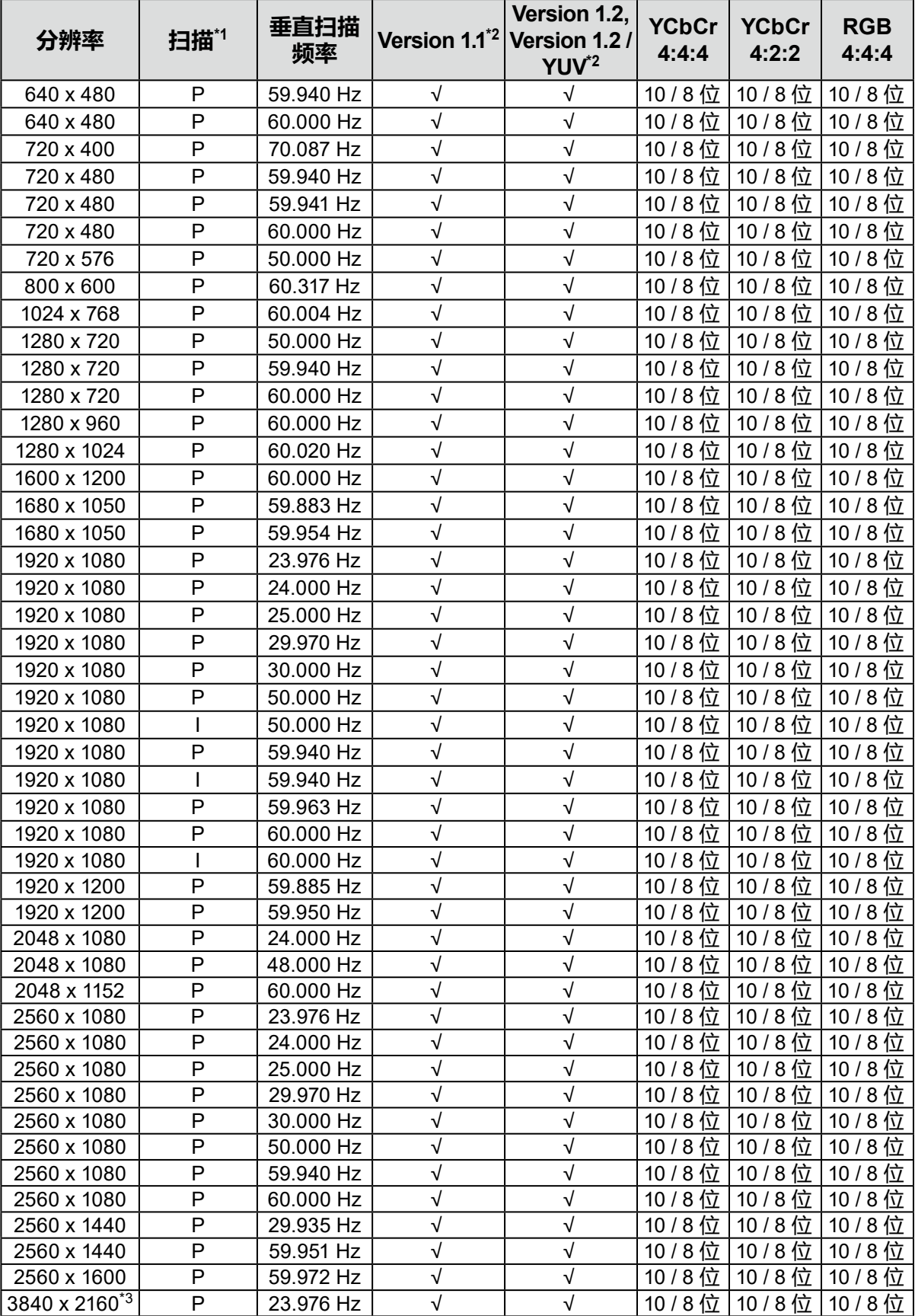

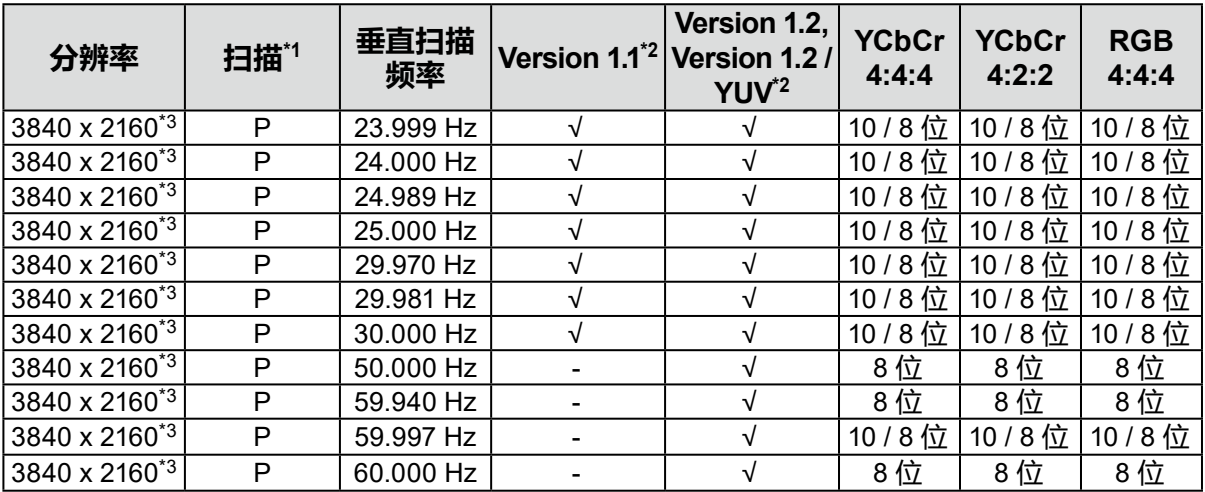

\*1 P:逐行扫描,I:隔行扫描

\*2 必须设[置"信号格式"\(第](#page-33-0)34页)。

\*3 建议分辨率

## **●HDMI**

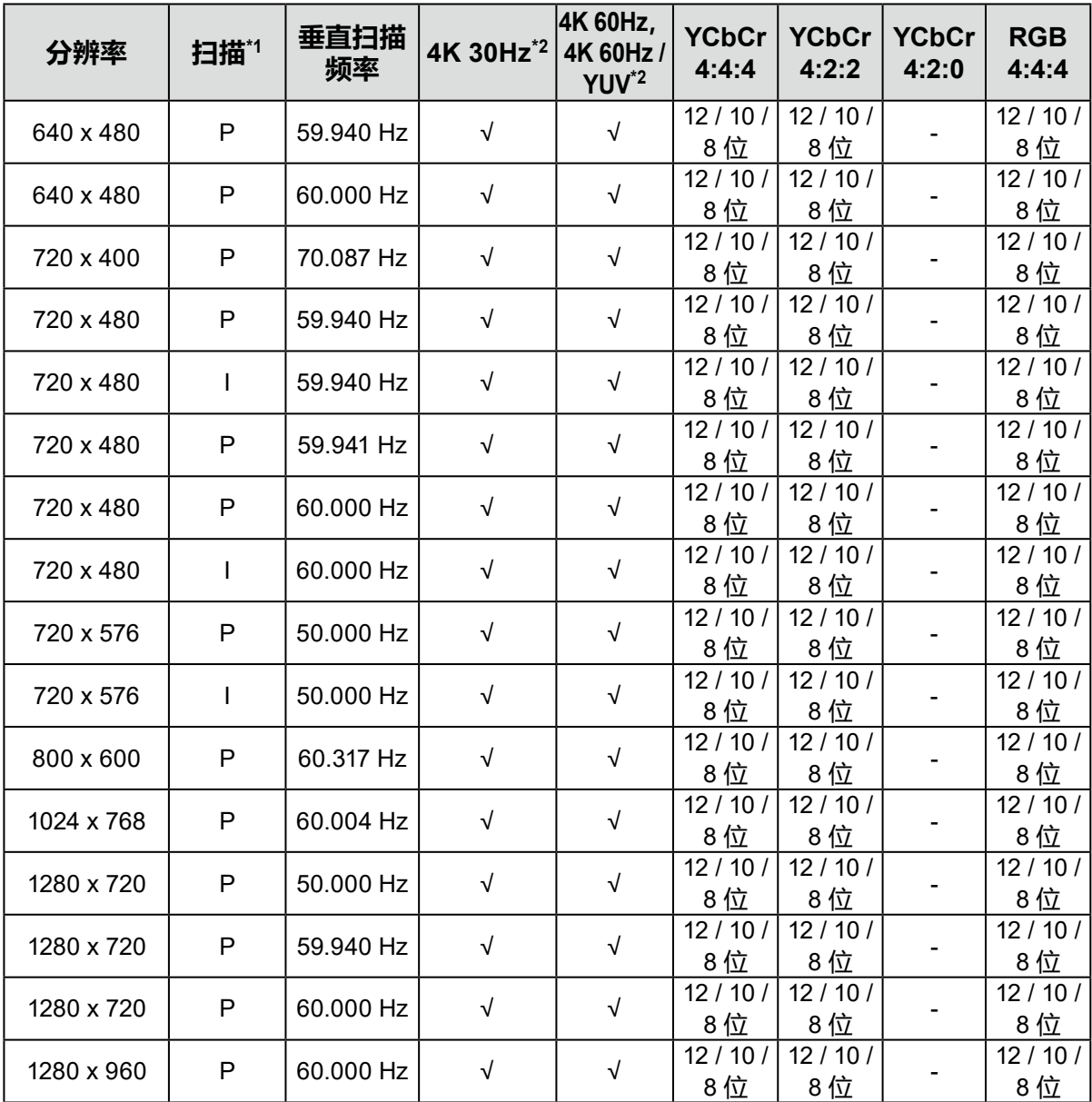

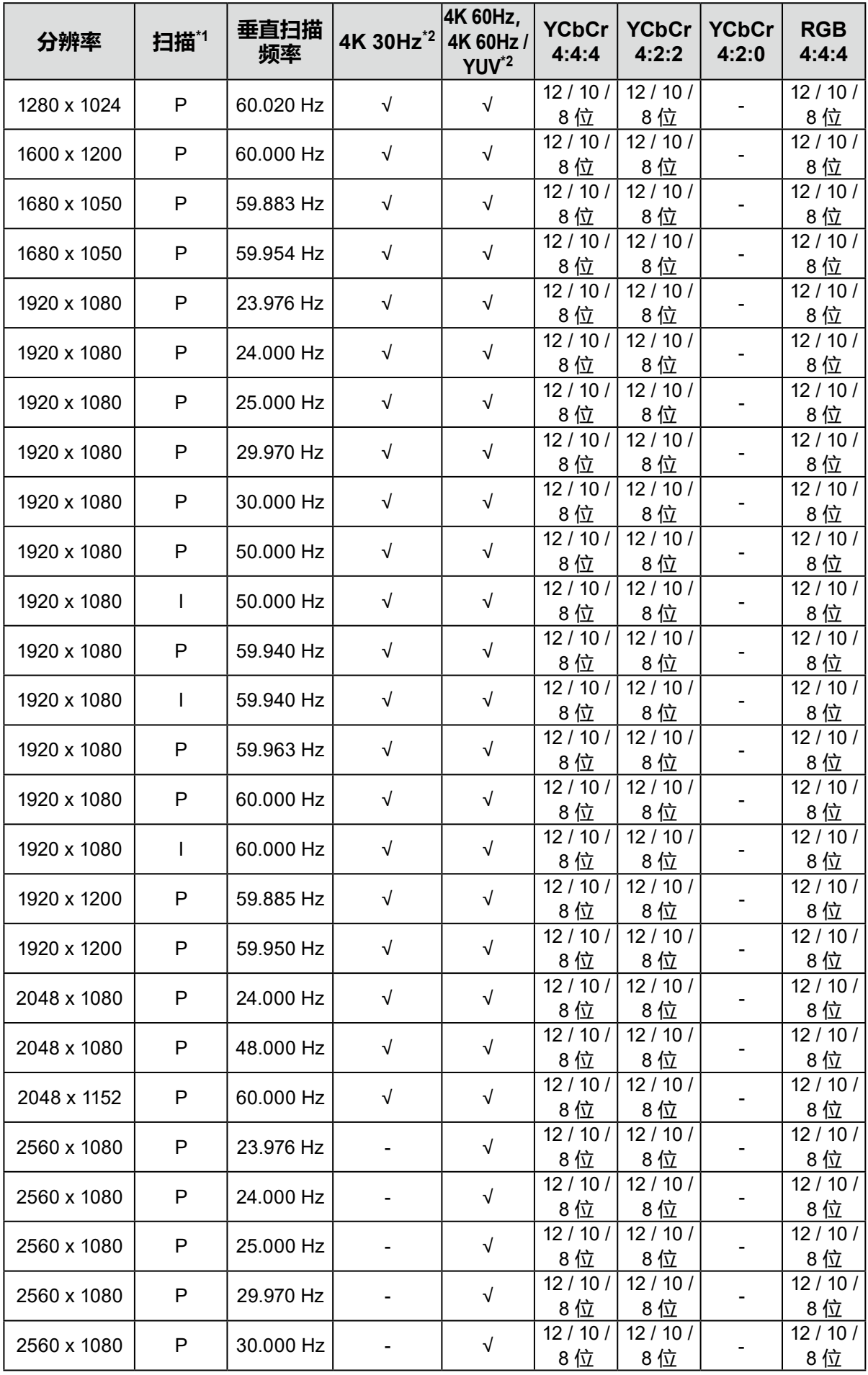

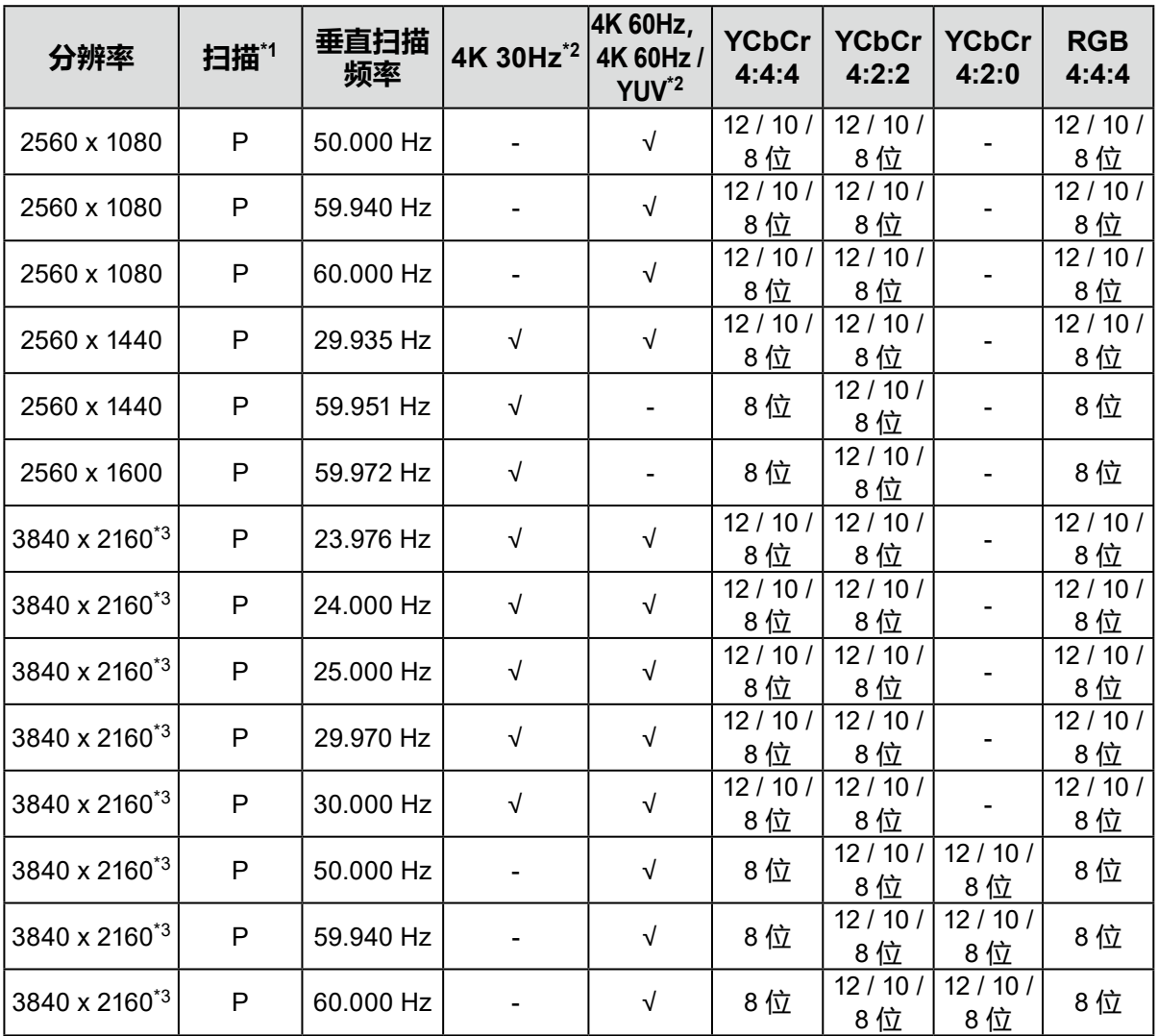

\*1 P:逐行扫描,I:隔行扫描

\*2 必须设[置"信号格式"\(第](#page-33-0)34页)。

\*3 建议分辨率

## **●USB Type-C**

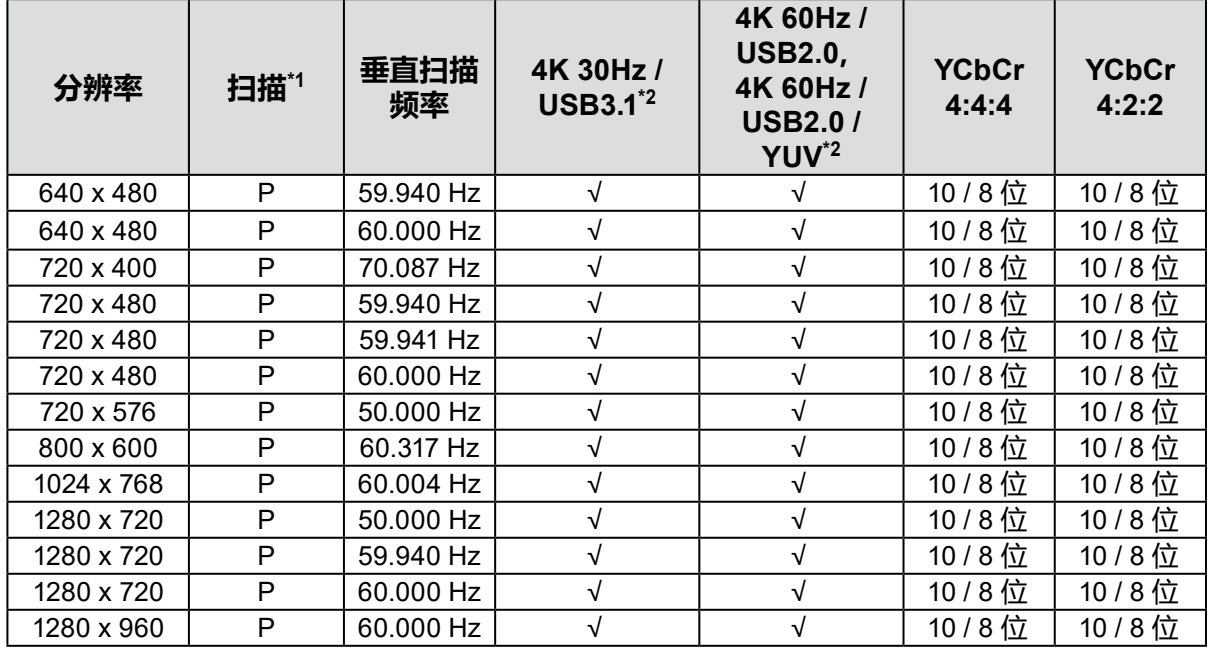

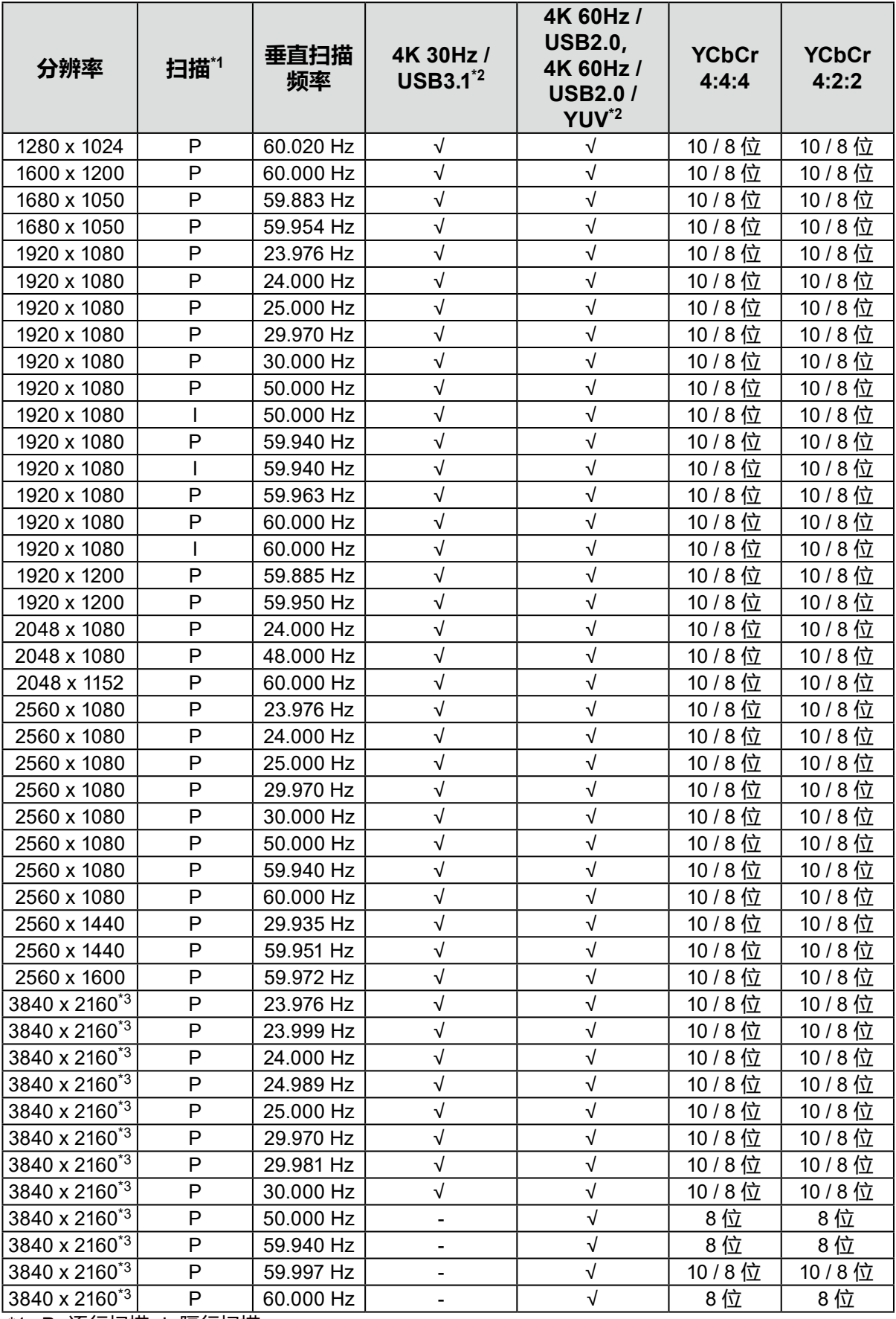

\*1 P:逐行扫描,I:隔行扫描

\*2 必须设[置"信号格式"\(第](#page-33-0)34页)。

\*3 建议分辨率

## **1-4. 更改 PC 显示设置**

如果将显示器连接到 PC 后,屏幕未正常显示,请按照以下步骤更改 PC 显示设置。

#### **●Windows 10**

- 1. 在桌面上除了图标之外的任意位置右键单击鼠标以显示菜单。
- 2. 在显示的菜单中,单击"显示设置"来显示"设置"屏幕。
- 3. 如果计算机连接了多个显示器(包括笔记本电脑屏幕), 请在"多重显示"菜单中选择"扩展这些 显示",然后在确认屏幕中单击"保存更改"。更改设置后,在"选择和安排显示"菜单中选择显 示器。
- 4. 选择"多重显示"菜单中的"让其成为主显示屏"信息后,即会修正显示器的显示。
- 5. 确认在"分辨率"菜单中设置的显示器的推荐的分辨率("推荐"一词应显示在分辨率后)。
- 6. 如要更改字母和图标大小,请从缩放 (%) 菜单选择首选放大水平。
- 7. 更改这些设置后,会显示一条消息,提示您注销,请立即注销,然后重新登录。

#### **●Windows 8.1 / Windows 7**

\* 如果是 Windows 8.1, 请单击开始屏幕的"桌面"磁贴以显示桌面。

- 1. 在桌面上除了图标之外的任意位置右键单击鼠标以显示菜单。
- 2. 在显示的菜单中,单击"屏幕分辨率"来显示"设置"屏幕。
- 3. 如果计算机连接了多个显示器(包括笔记本电脑屏幕), 请在"多显示屏"菜单中选择"扩展这些 显示屏",然后单击"应用"。在确认屏幕中,单击"保存更改"。
- 4. 从"显示"菜单中选择显示器, 选择"使之成为主显示屏", 然后单击应用。随即会修正显示屏的 显示。
- 5. 确认在"分辨率"菜单中设置的显示器的推荐的分辨率("推荐"一词应显示在分辨率后)。
- 6. 如要更改字母或图标的大小,请单击"使文本和其他项目变大或变小", 从设置屏幕中选择首选大 小,然后单击"应用"。
- 7. 更改设置后, 会显示一条消息, 提示您注销, 请立即注销, 然后重新登录。

#### **●macOS**

- 1. 从 Apple 菜单中选择"系统偏好设置"。
- 2. 显示"系统偏好设置"面板时,单击"显示器"。
- 3. 如果计算机连接了多个显示器(包括笔记本电脑屏幕), 请打开"排列"选项卡, 然后确认未选择 "镜面显示"。如果已经选择,请取消选择。
- 4. 选择"显示器"选项卡,然后确认选择了"分辨率"的"显示器默认值"。如果未选择,请进行选 择。这会设置正确的分辨率。关闭"系统偏好设置"菜单。如果计算机连接了多个显示器(包括笔 记本电脑屏幕), 请使用"显示器"来更改每个显示器的设置。
- 5. 如要选择不同的分辨率, 请选择"缩放", 从分辨率列表中选择分辨率(以列表或图标格式显 示),然后关闭面板。

# **第 2 章 基本调节/设置**

本章介绍通过触按显示器前面的开关可以设置的基本功能。 有关使用设置菜单进行高级调节和设置程序,请参见 "第 4 章 高级调节/[设置"\(第](#page-20-0)21页)。

# **2-1. 开关操作方法**

#### **1. 显示操作指南**

1. 触按任何开关(除 心以外)。 屏幕上将显示操作指南。

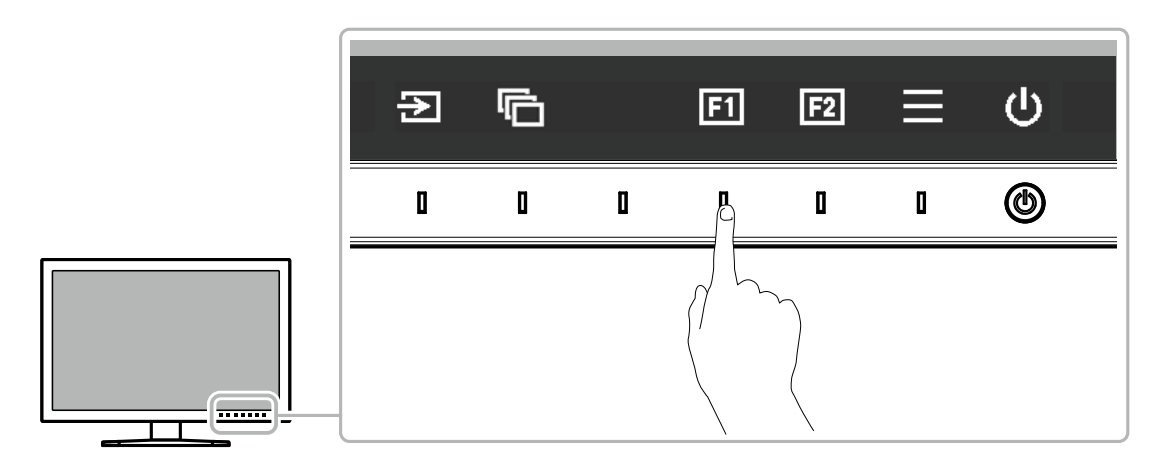

## **2.设置**

1. 触按开关以进行设置。

出现设置菜单。

2. 使用开关调节/设置已选项目, 然后选择 > 进行确认。

#### **3.退出**

1. 选择 × 退出菜单。

**注**

• 指南内容将因所选的菜单或状态而异。

## **●操作指南图标**

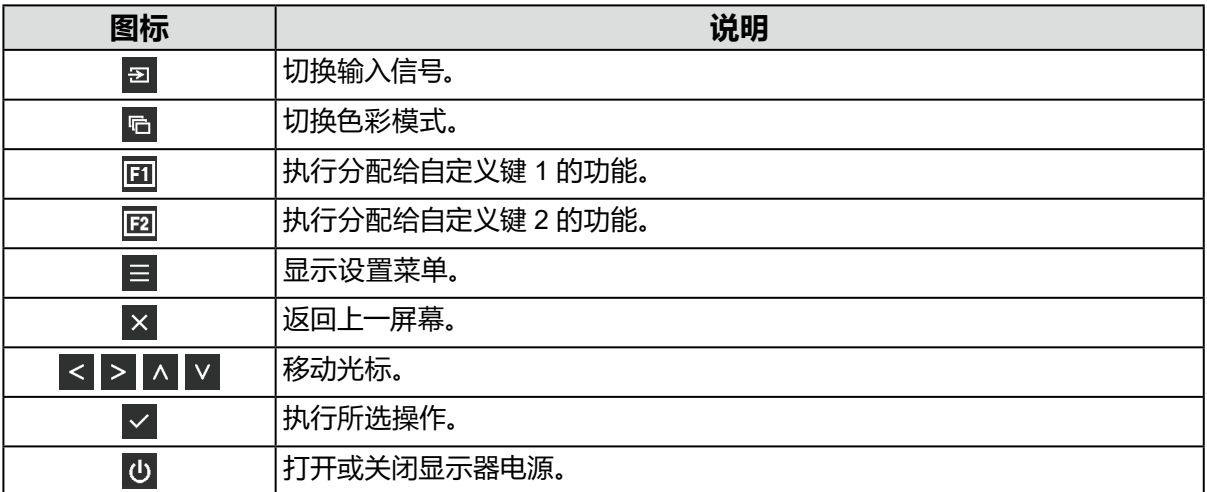

## **2-2. 切换输入信号**

当显示器拥有多个信号输入端子时,可变更屏幕显示信号。 触按任一开关,选择 , 可, 使用 , 可 或 ^ | v | 选择想要显示的输入信号。

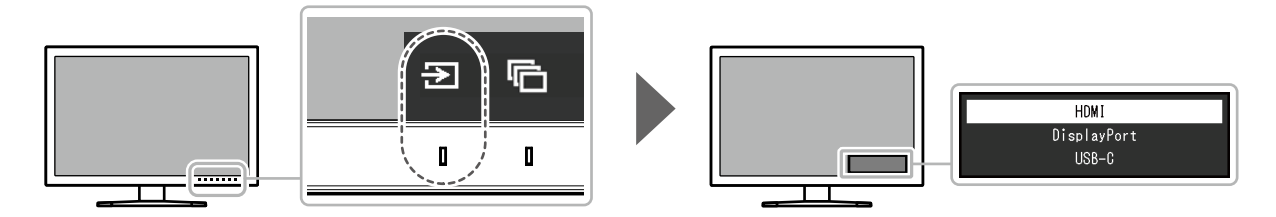

# **2-3. 切换显示模式(色彩模式)**

该功能允许根据显示器的用途轻松选择显示模式。 触按任一开关, 选择 回, 使用 回 或 本 | v |选择想要使用的色彩模式。

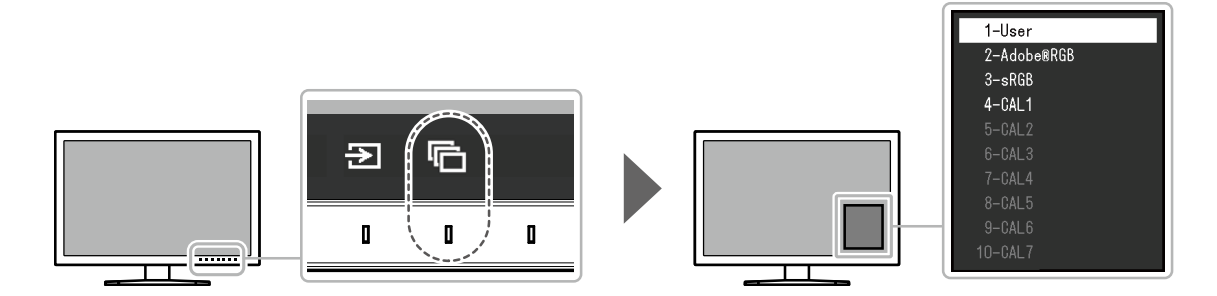

## **●显示模式**

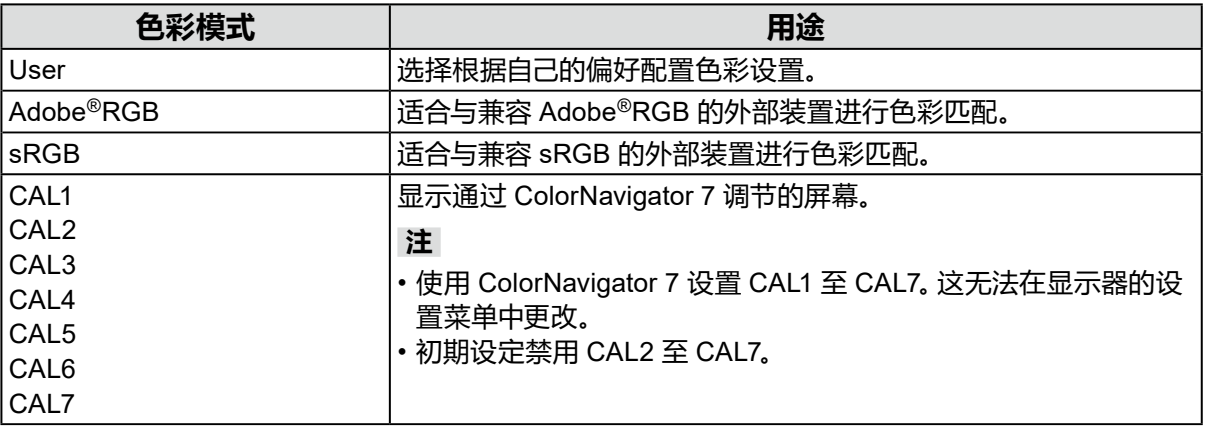

**注**

• 可为每个输入信号设置色彩模式。

• 您可以禁用特定的色彩模式选项。有关更多信息,请参见 ["模式略过"\(第](#page-29-0)30页)。

# <span id="page-17-0"></span>**第 3 章 自定义键设置**

您可以将功能分配给自定义键,以方便地启动指定功能。 本章介绍如何操作自定义键以及如何为自定义键分配功能。

## **3-1. 自定义键的基本操作**

## **1. 显示操作指南**

1. 触按任何开关 (除 心 以外)。 出现操作指南。

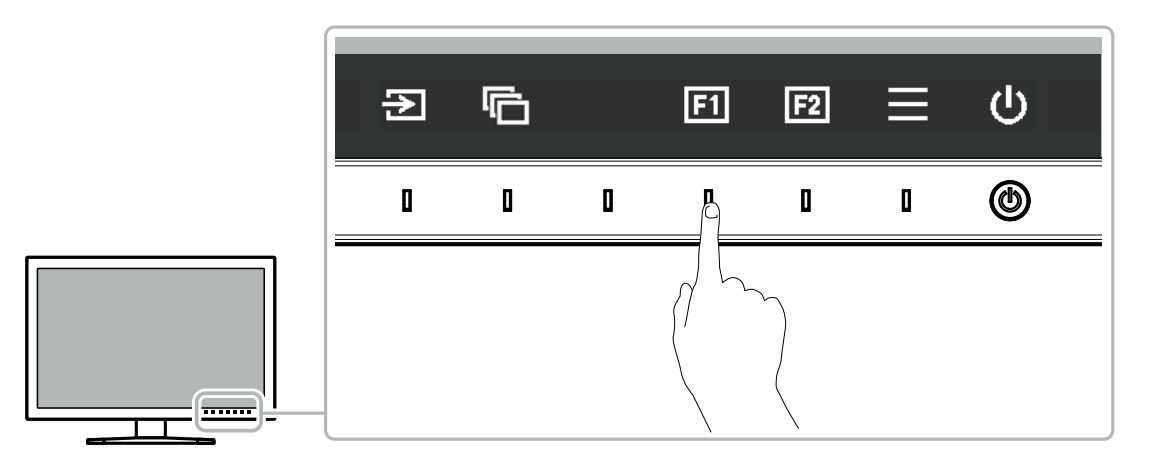

## **2.执行**

1. 选择 $\Xi$ 或 $\Xi$ 。 执行分配给 国 或 国 的功能。

**注**

• 如果您触摸的自定义键上未分配任何功能,将出现用于向该自定义键分配功能的菜单。

# **3-2. 向自定义键分配功能**

#### **1. 显示操作指南**

- 1. 触按任何开关 (除 心以外)。 出现操作指南。
- **2.设置**
	- 1. 选择 $\blacksquare$ 出现设置菜单。

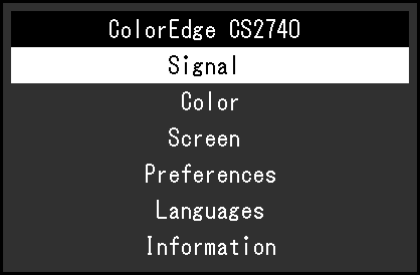

2. 使用 < |v|选择 "偏好设定",然后选择 |v|。 出现偏好设定菜单。

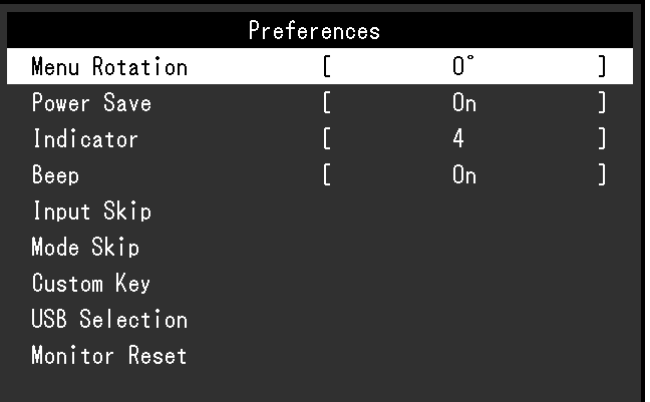

3. 使用 < |v 选择 "自定义键", 然后选择 < |v 。 出现自定义键菜单。

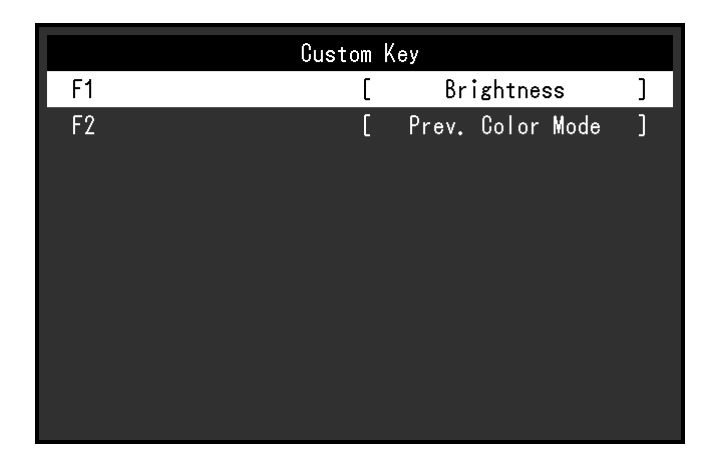

4. 使用 < | v 选择您想分配功能的自定义键, 然后选择 < | 出现用于分配功能的菜单。

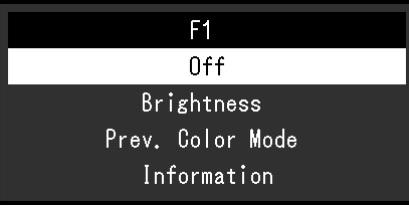

有关这些功能的详细信息,请参[阅"可分配给自定义键的功能"\(第](#page-19-0)20页)。

- 5. 使用 < | v 选择您想分配的功能, 然后选择 < | 该功能随即分配给自定义键。
- **3.退出**
	- 1. 按 若干次。 退出设置菜单。

## **●可分配给自定义键的功能**

<span id="page-19-0"></span>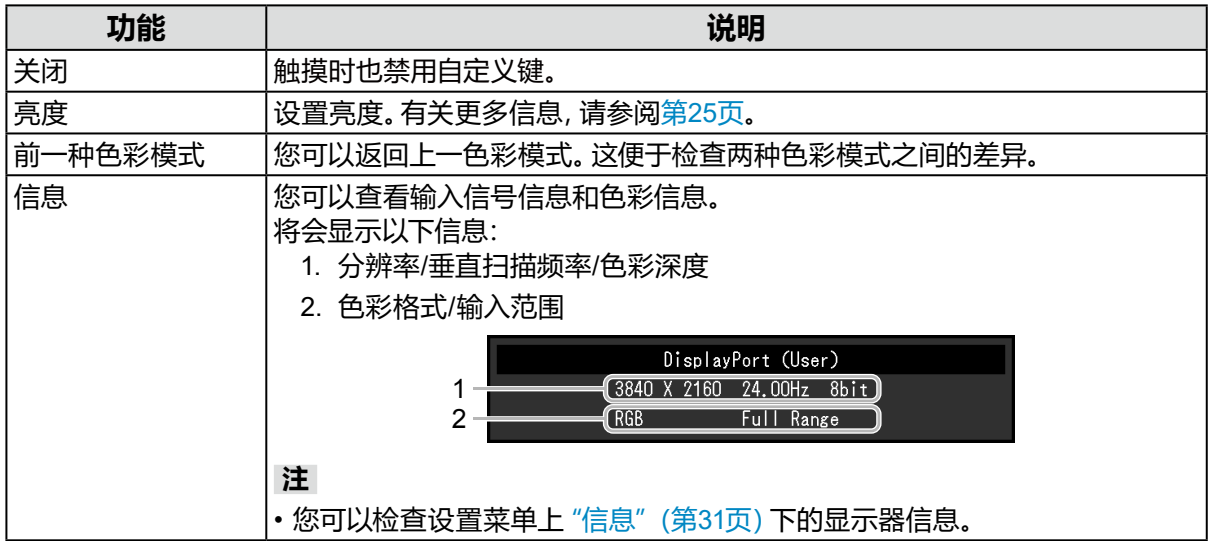

# <span id="page-20-0"></span>**第 4 章 高级调节/设置**

本章说明使用设置菜单对显示器进行高级调节和设置的程序。有关通过显示器前面的开关设置基本 功能,请参见 "第 2 章 基本调节/设置"(第15页)。

## **4-1. 设置菜单的基本操作**

#### **1. 菜单显示**

1. 触按任何开关(除 心以外)。 出现操作指南。

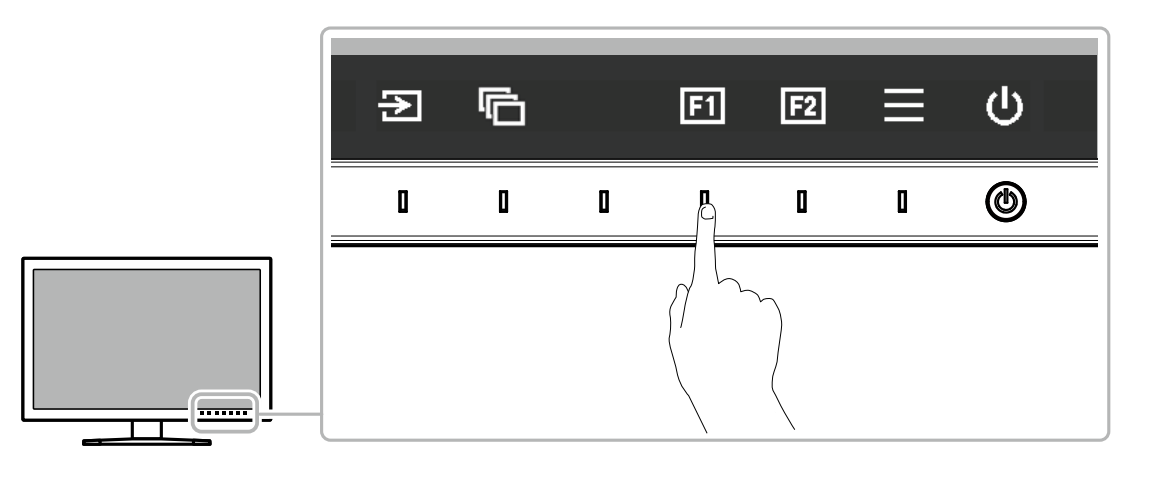

2. 选择 日。 出现设置菜单。

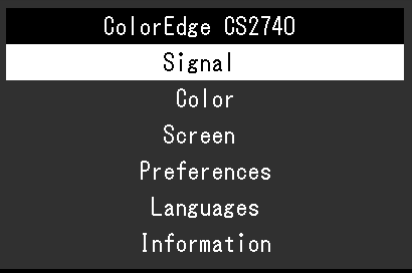

## **2.调节/设置**

- 1. 使用 < |v 选择要调节/设置的菜单, 然后选择 < |s
	- 出现子菜单。

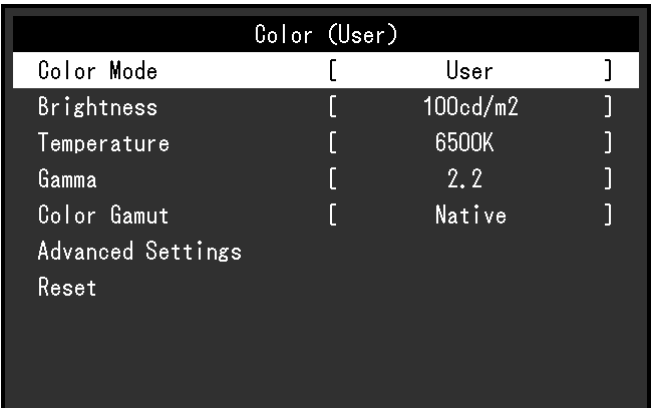

2. 使用 < |v 选择要调节/设置的项目, 然后按 |v 。 出现调节/设置菜单。

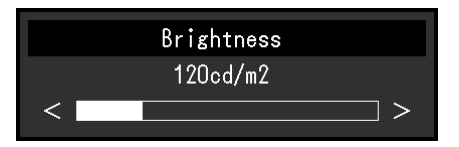

3. 使用 < > 调节/设置已选项目, 然后选择 > 。 出现子菜单。 在调节/设置过程中选择 × 可取消调节/设置并恢复变更前的状态。

## **3.退出**

1. 选择 ×.

出现设置菜单。

2. 选择 ×. 退出设置菜单。

**注**

• 指南内容将因所选的菜单或状态而异。

# **4-2. 设置菜单功能**

## **●信号**

信号设置用于针对输入信号配置高级设定,例如屏幕显示尺寸和色彩格式。

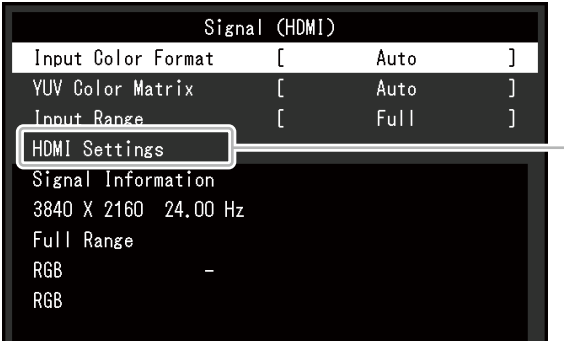

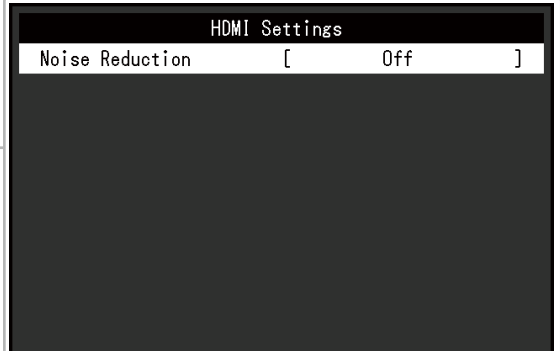

. . . . . . . . . . . . . . . . . .

<span id="page-22-0"></span>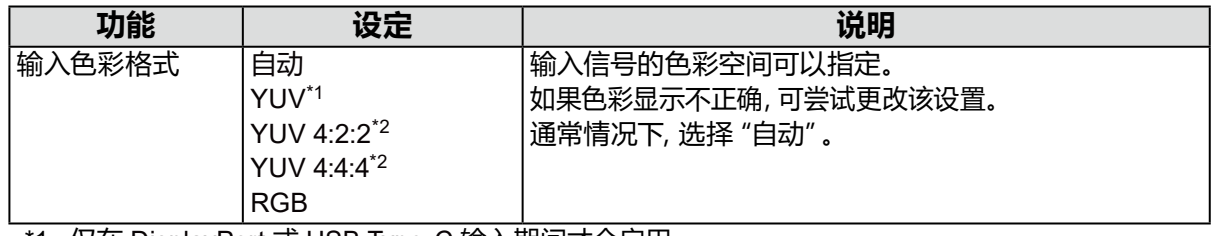

\*1 仅在 DisplayPort 或 USB Type-C 输入期间才会启用

\*2 仅在 HDMI 输入期间才会启用

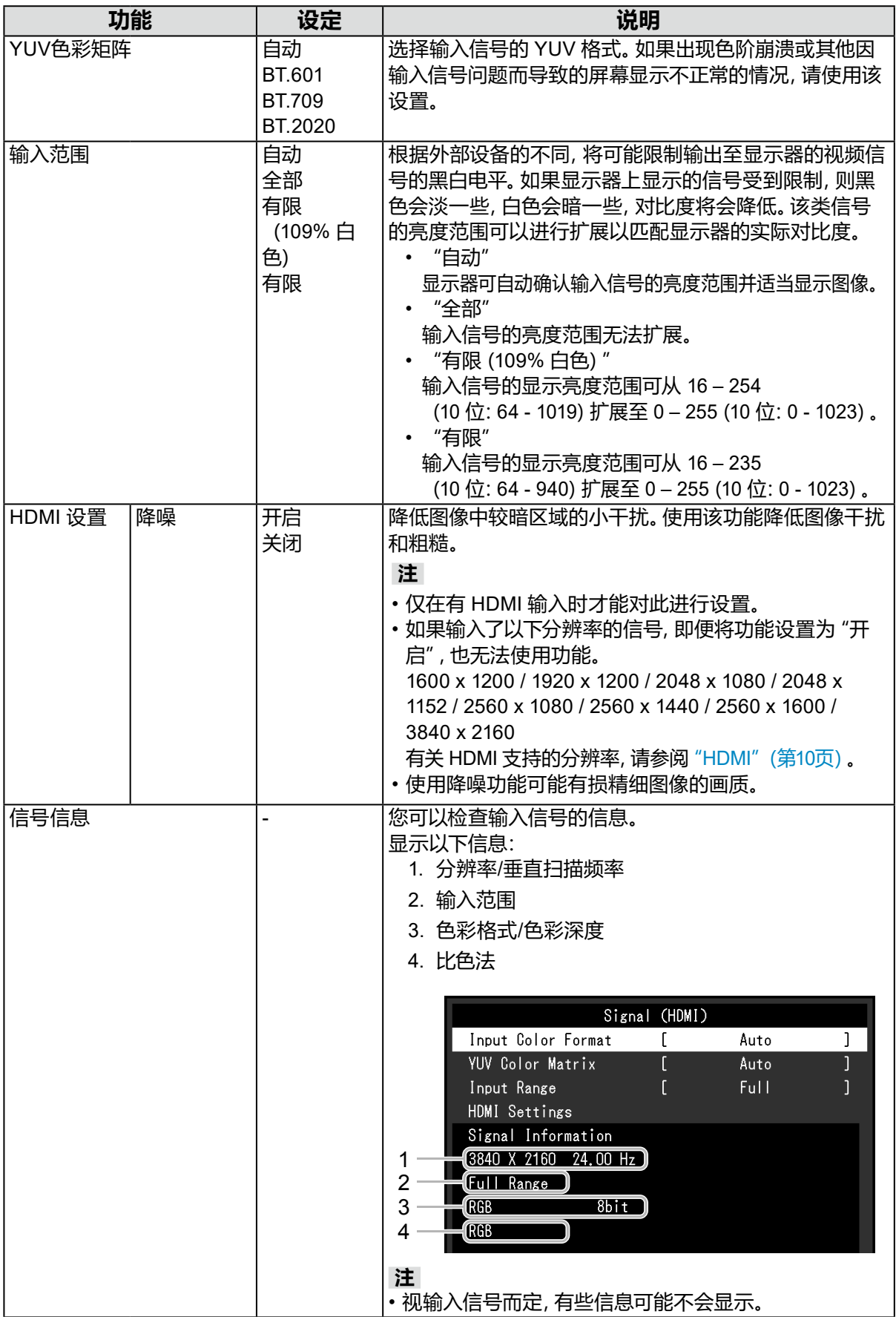

## **●色彩调整**

<span id="page-24-1"></span>当屏幕在 User / Adobe®RGB / sRGB 下显示时,可以根据偏好设定调节每种色彩模式的色彩 设定。

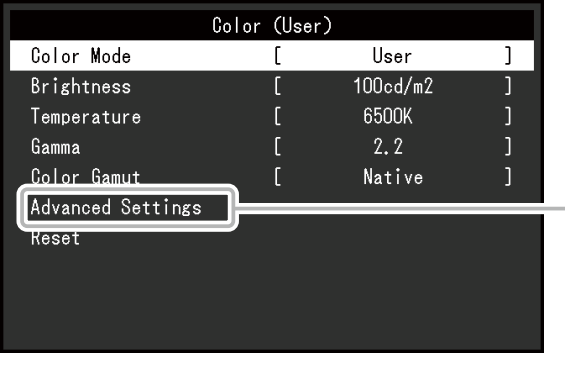

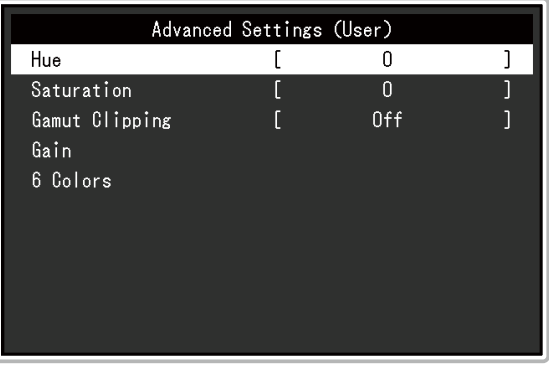

#### **注意**

 • 同样的图像在不同显示器上的色彩表现会有不同,这是由显示器之间的差异造成的。在多个显示器上 进行色彩匹配时,肉眼进行色彩微调。

**注**

• 以 "cd/m<sup>2</sup>" 和 "K" 为单位显示的值仅供参考。

<span id="page-24-0"></span>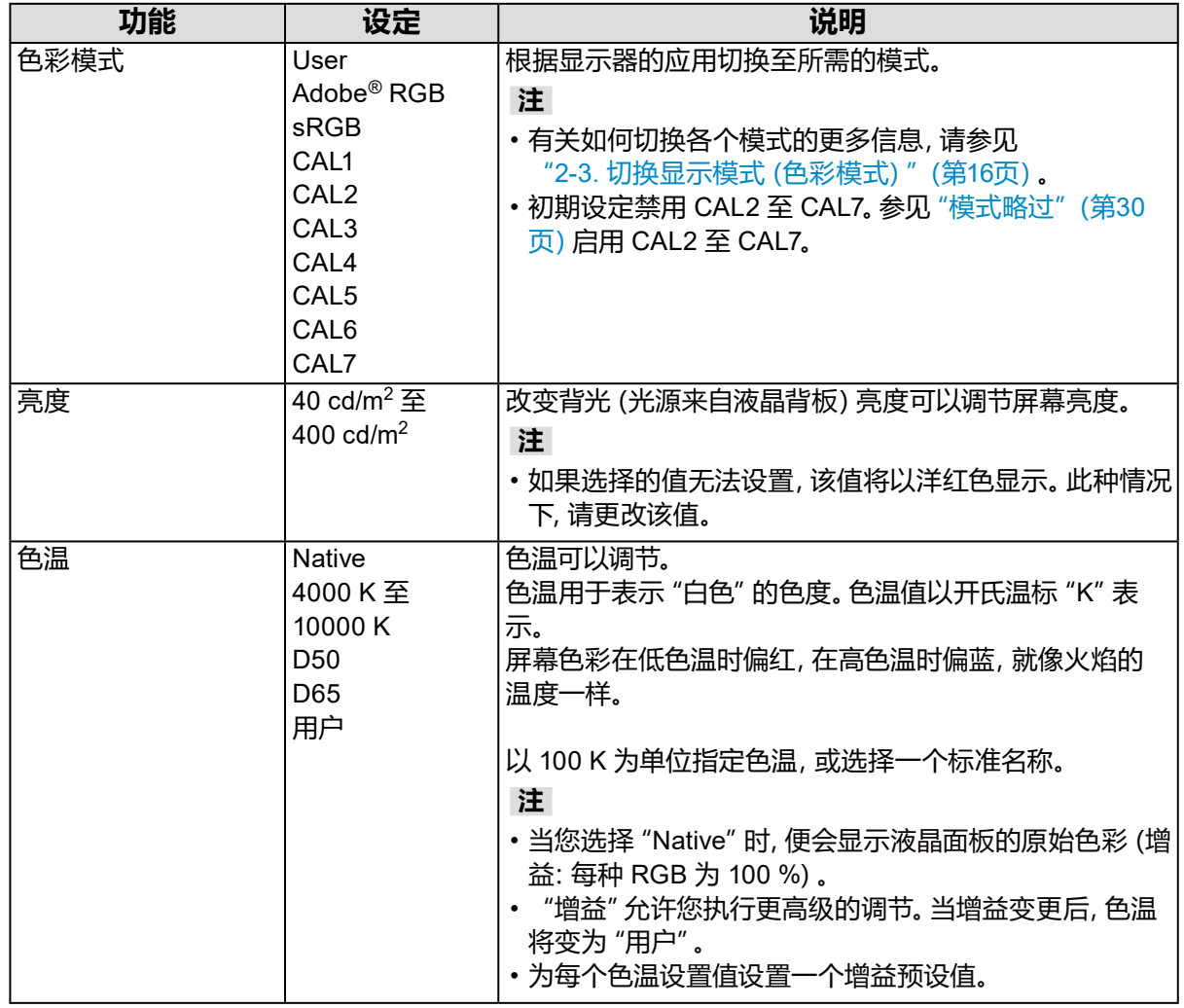

<span id="page-25-0"></span>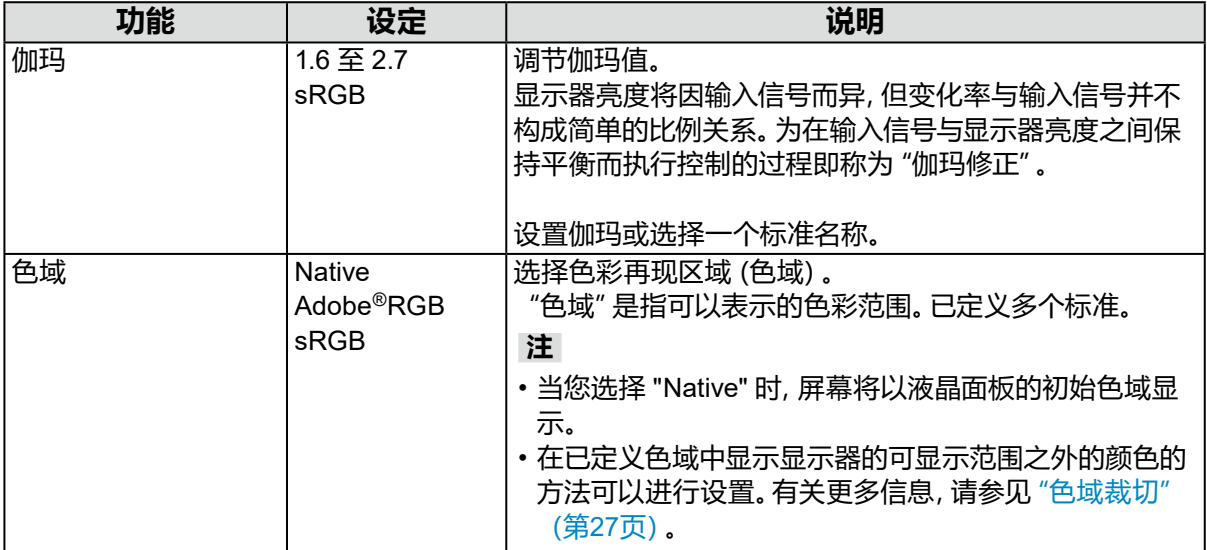

<span id="page-26-0"></span>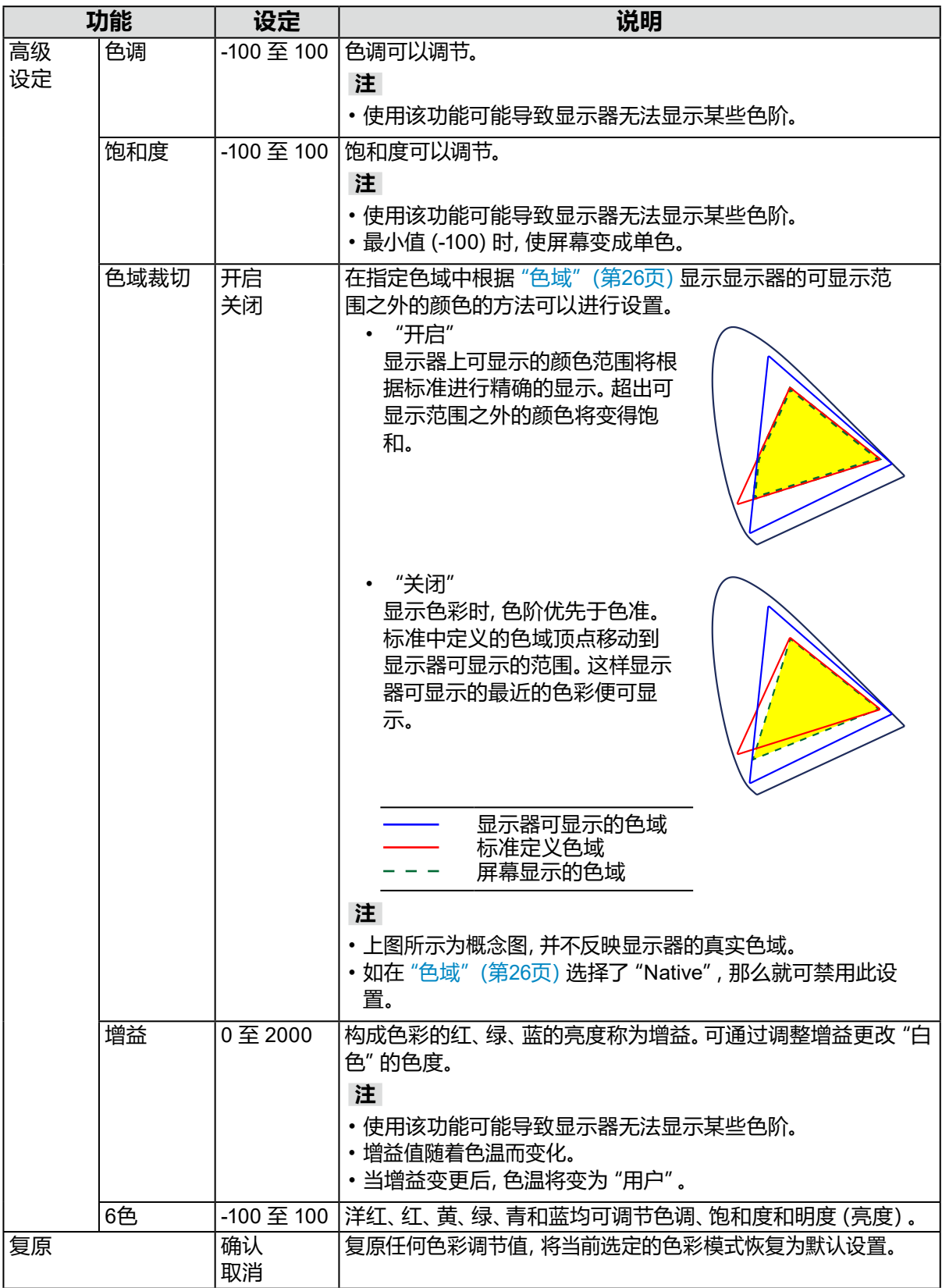

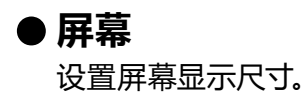

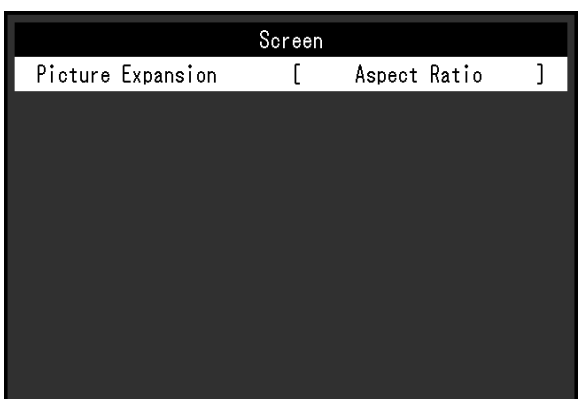

<span id="page-27-0"></span>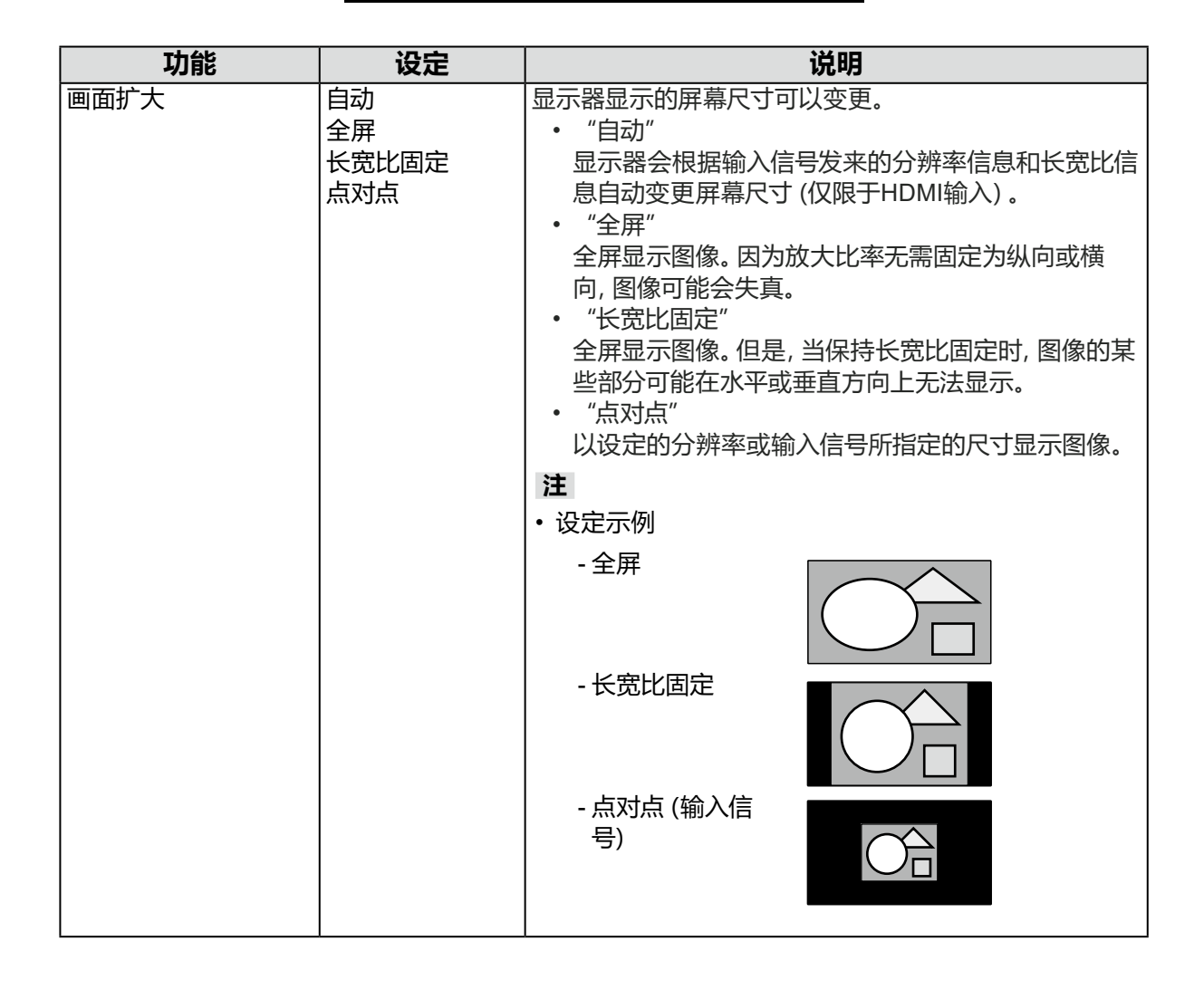

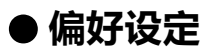

可对显示器的设置进行配置,以适应使用环境或个人偏好。

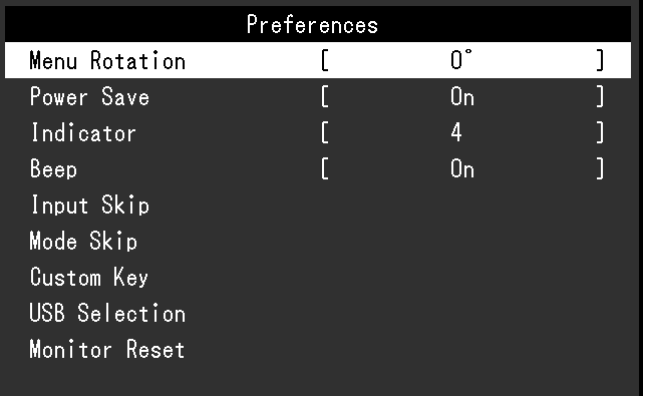

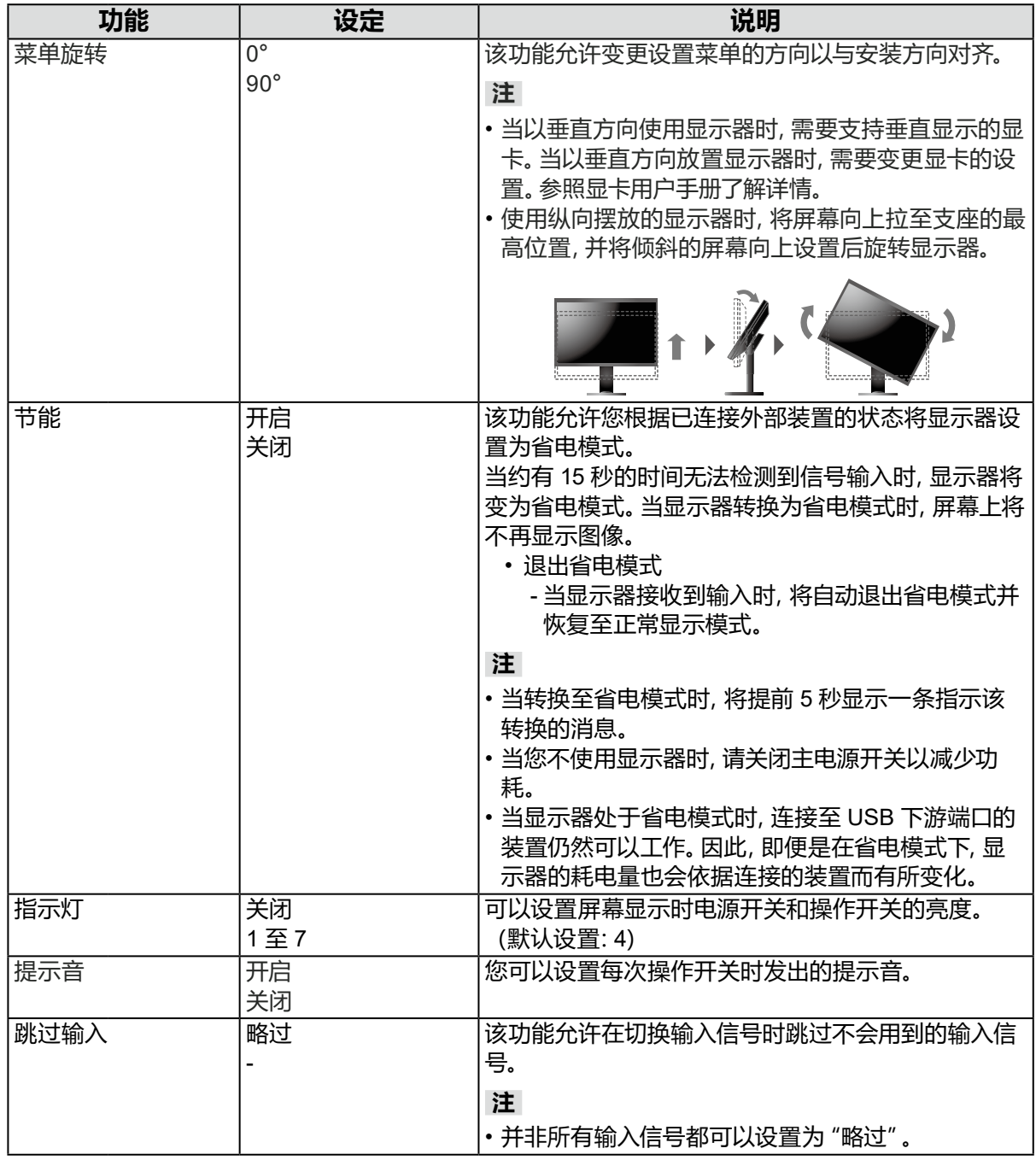

<span id="page-29-1"></span><span id="page-29-0"></span>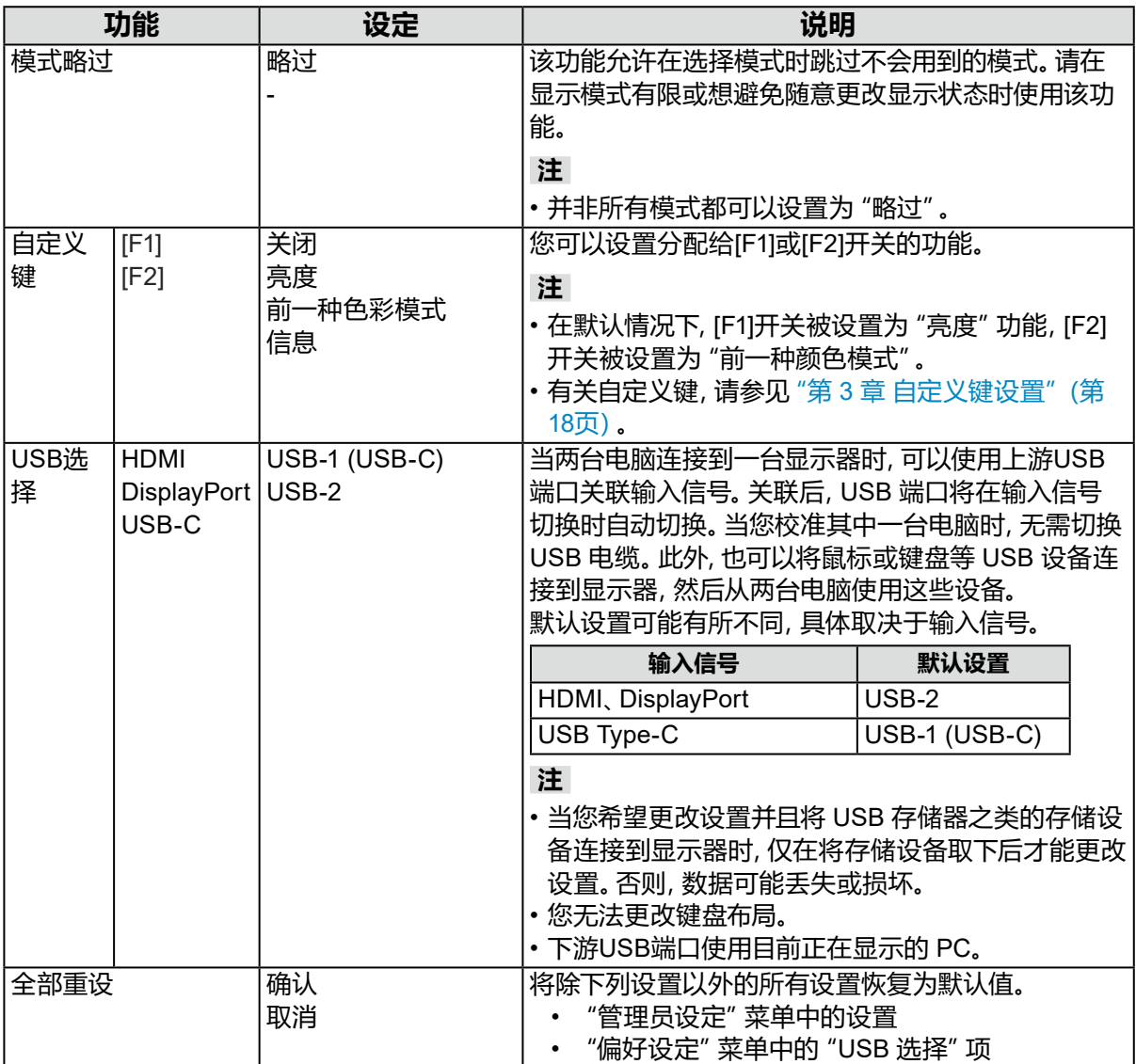

## **●语言**

可以选择菜单与消息的显示语言。

**设定**

英语、德语、法语、西班牙语、意大利语、瑞典语、日语、简体中文、繁体中文

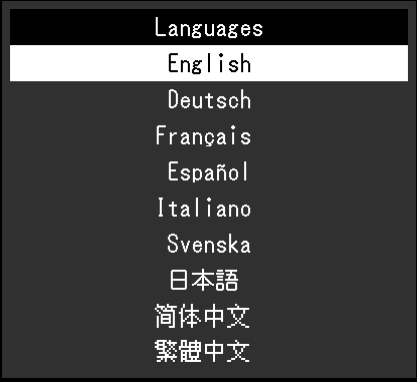

## **●信息**

<span id="page-30-0"></span>您可以查看显示器信息(型号名称、序列号(S/N)、固件版本、使用时间)和输入信号信息。

例如:

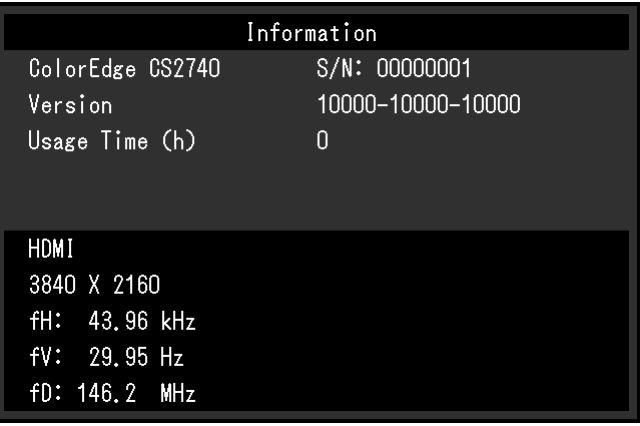

# **第 5 章 管理员设定**

本章说明如何使用"管理员设定"菜单来配置显示器的操作。

## **5-1. "管理员设定"菜单的基本操作**

#### **1. 菜单显示**

- 1. 触按 心 关闭显示器电源。
- 2. 触按最左边的开关,同时触按 心 2秒以上。

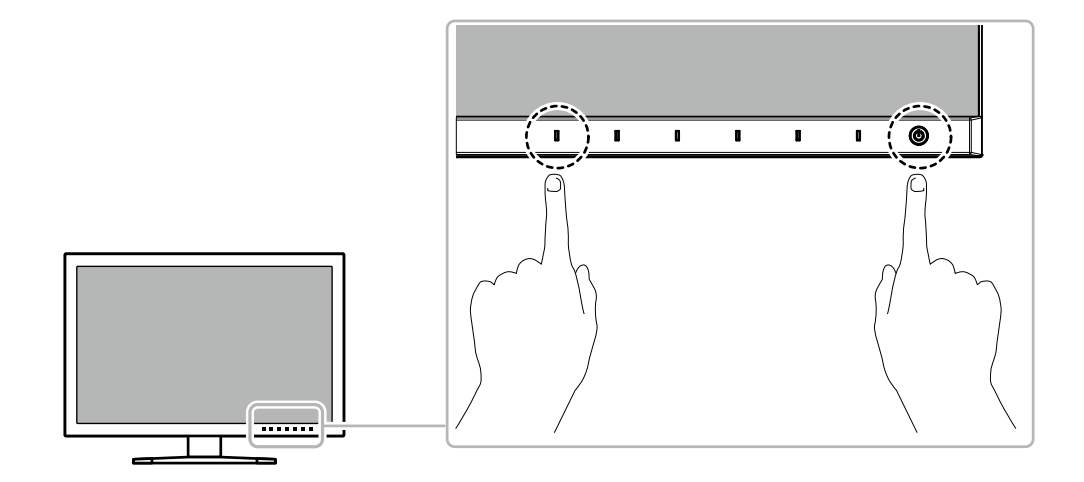

#### 出现"管理员设定"菜单。

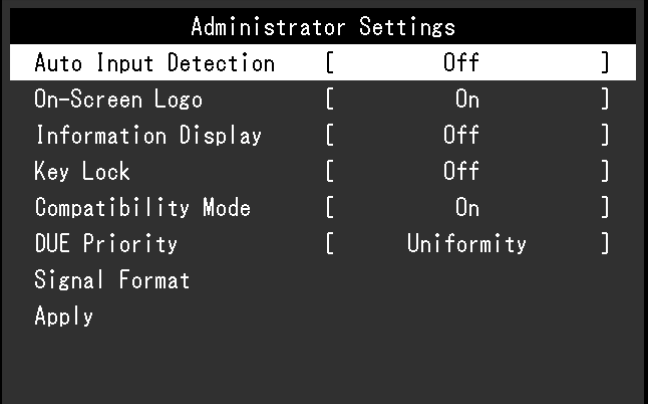

#### **2.设置**

1. 使用 <> | 区 选择要设置的项目, 然后选择 <> | 出现调节/设置菜单。

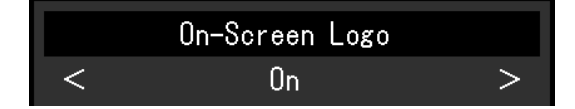

2. 使用 < > 设置项目, 然后选择 < 。 出现"管理员设定"菜单。

## **3.应用与退出**

1. 选择"应用",然后选择 。 确认设置,退出"管理员设定"菜单。

# **5-2. "管理员设定"菜单功能**

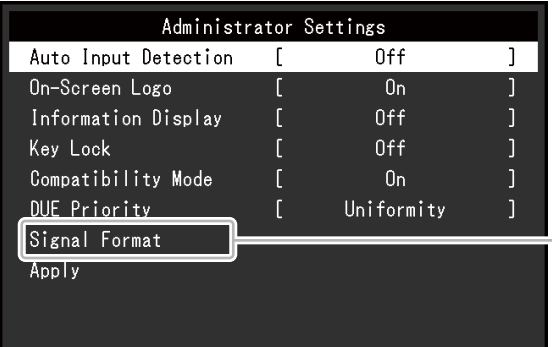

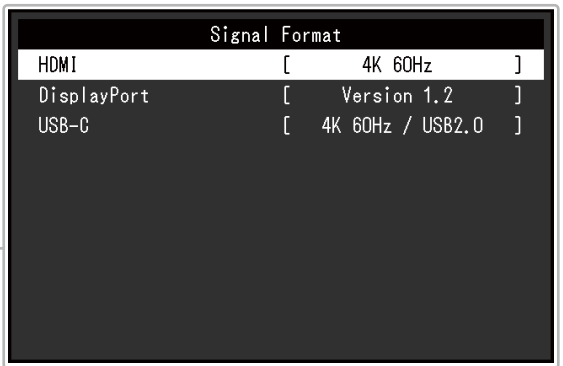

. . . . . . .

<span id="page-32-2"></span><span id="page-32-1"></span><span id="page-32-0"></span>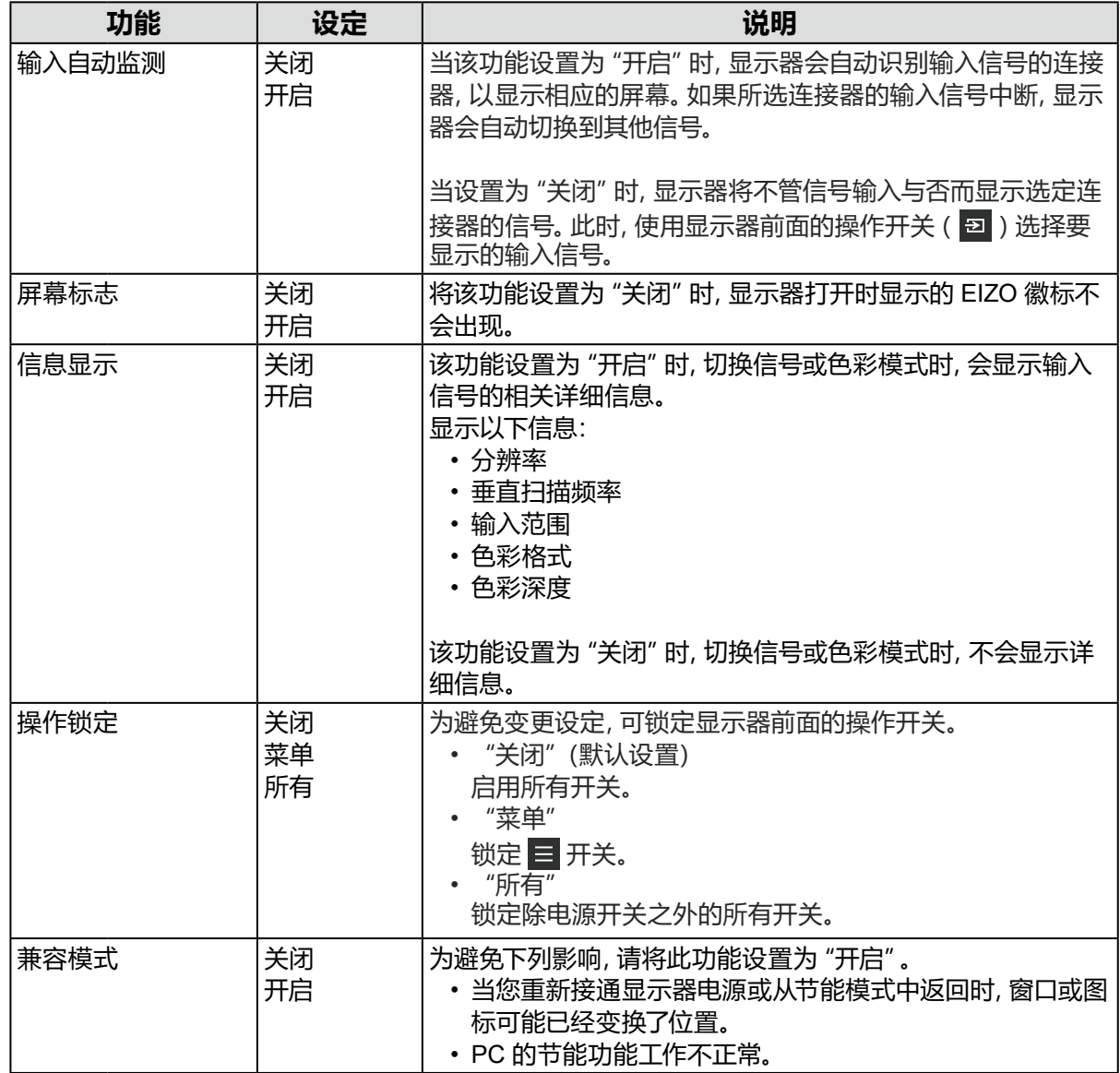

<span id="page-33-0"></span>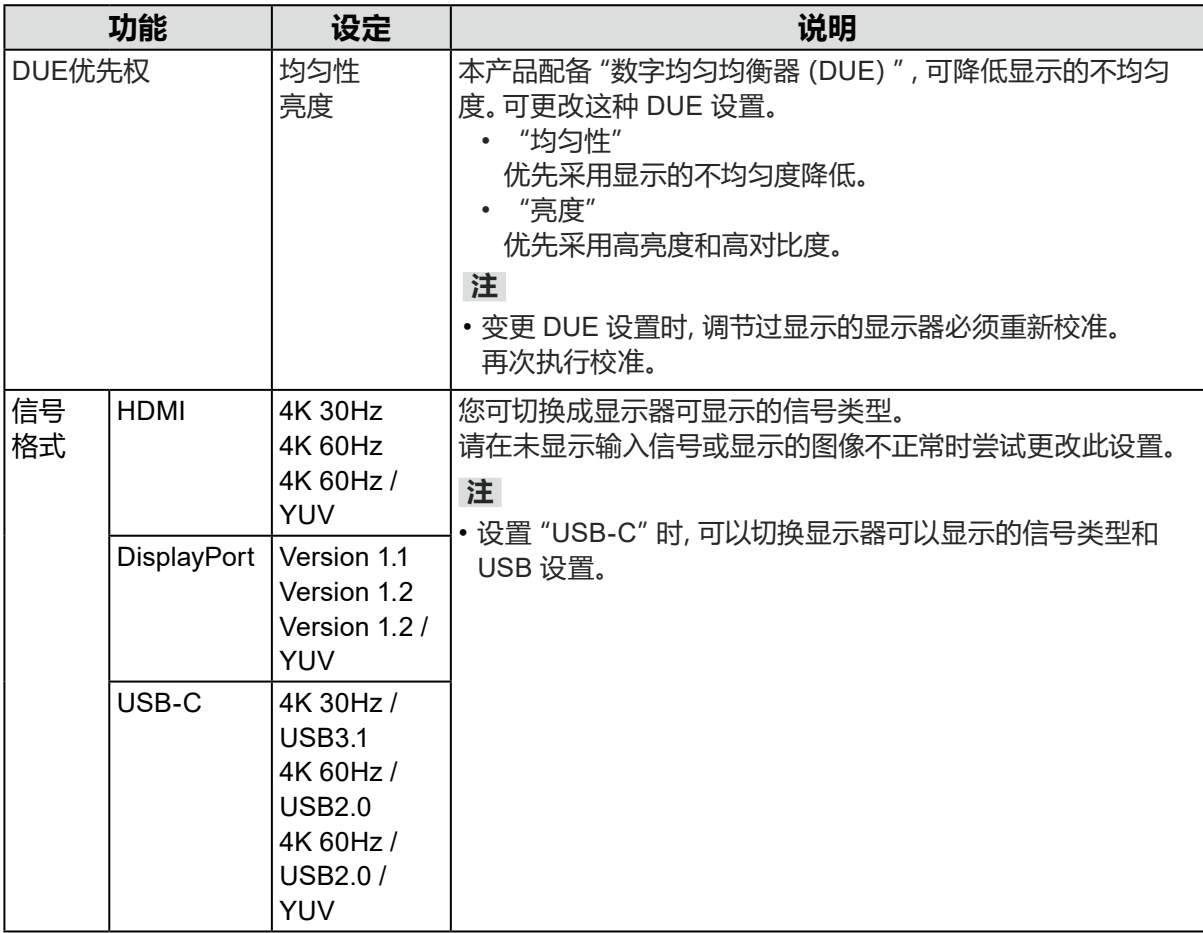

# **6-1. 不显示图像**

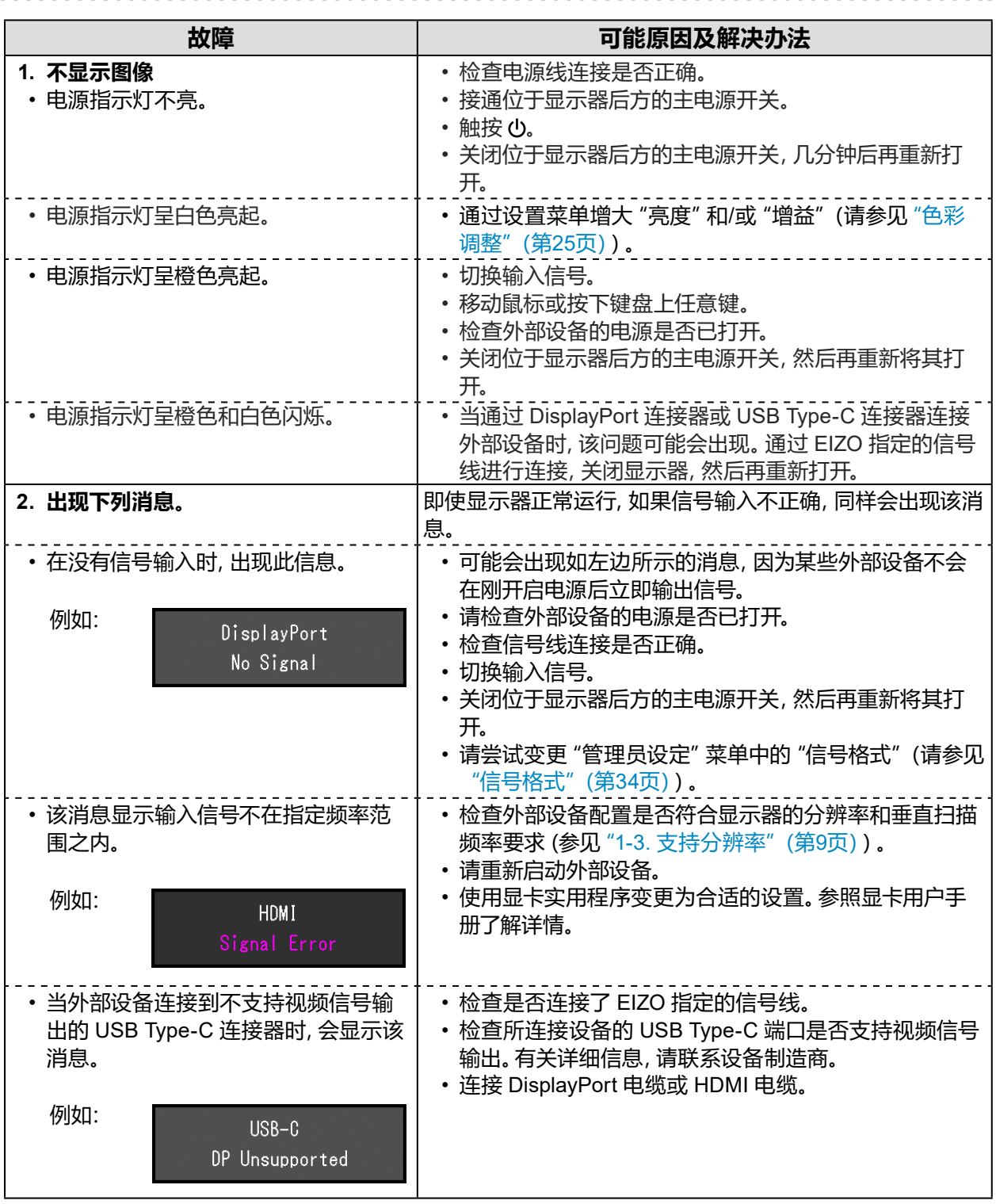

# **6-2. 成像问题**

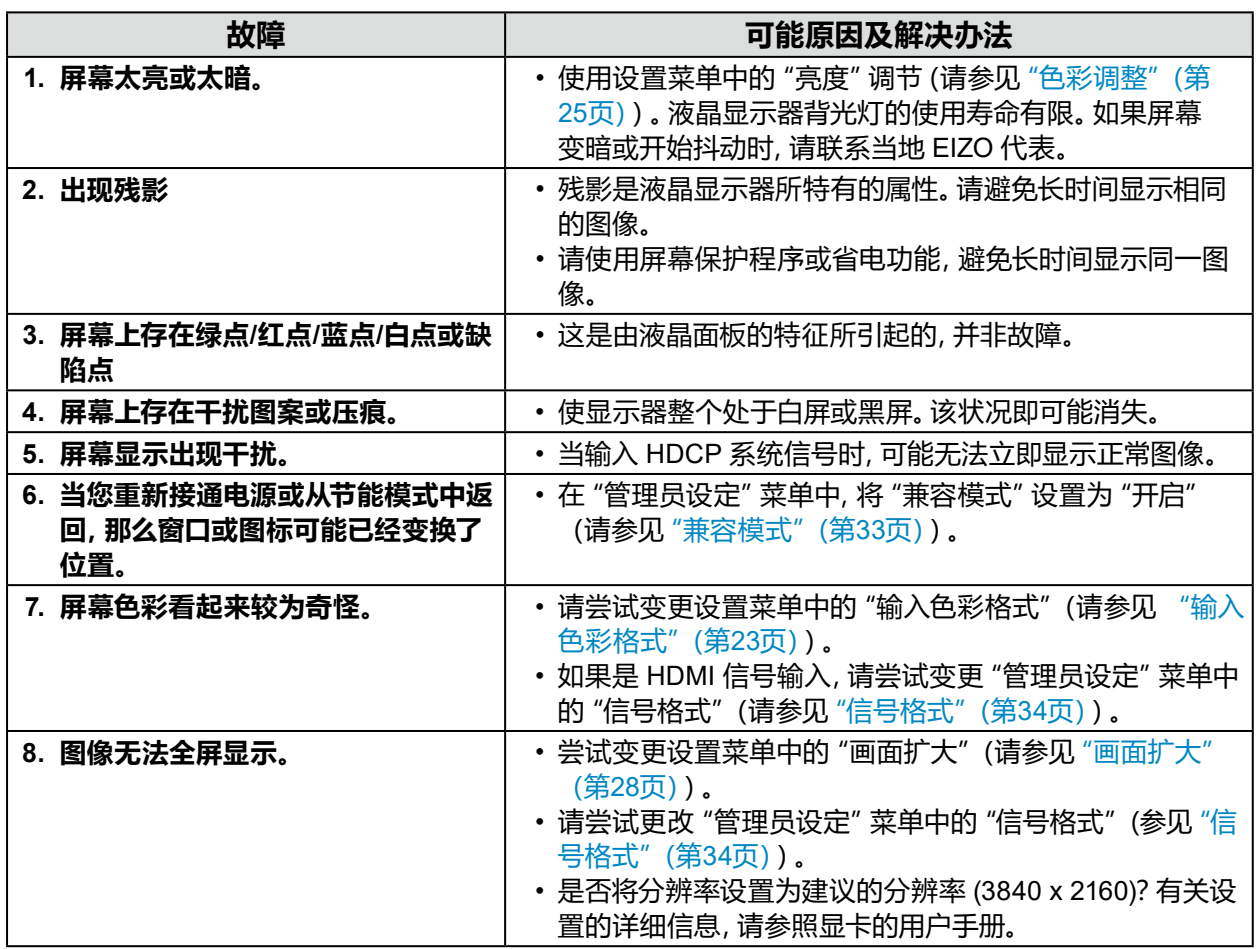

# **6-3. 其他问题**

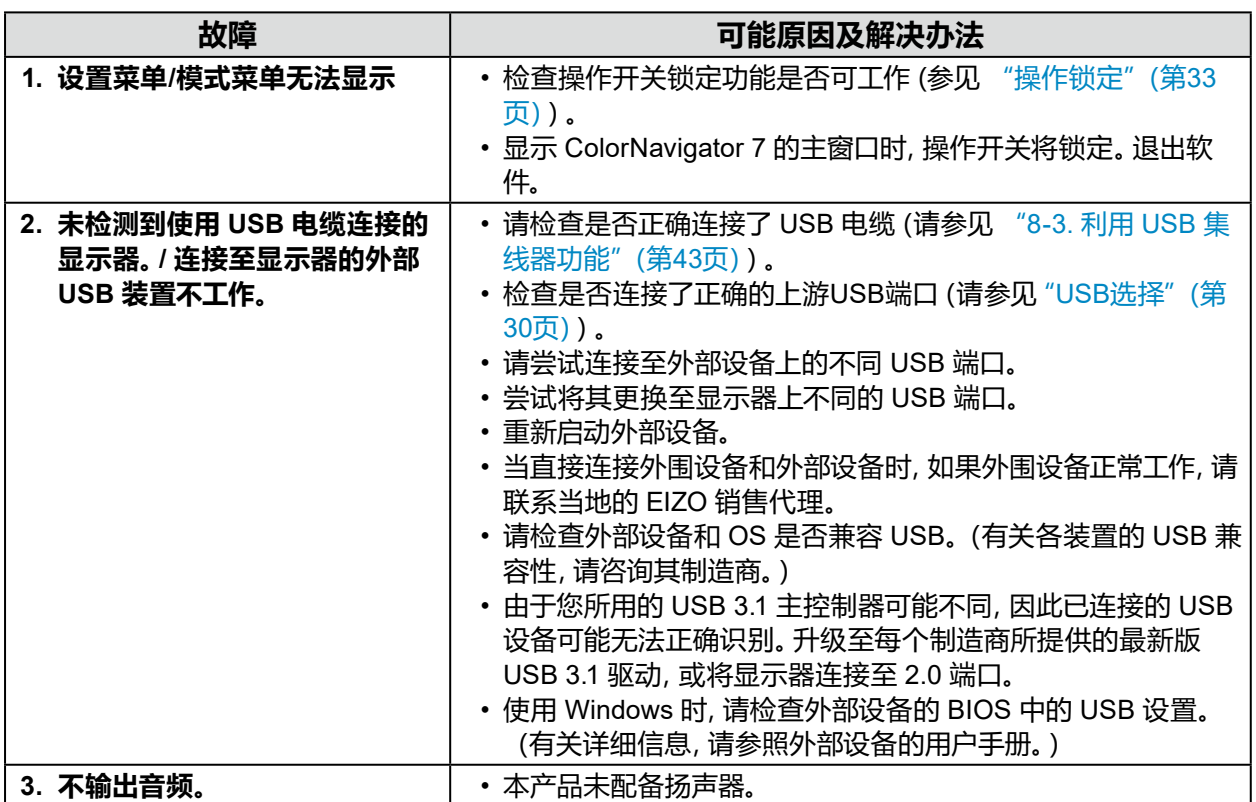

# **第 7 章 连接/分离底座**

## **7-1. 卸下底座**

本产品的底座部分可以卸下。

#### **注意**

- 请勿上下移动已卸除的底座。这有可能导致受伤或设备损坏。
- 显示器和底座都很重,一旦坠落可能导致受伤或设备损坏。

#### **1. 为避免损坏液晶面板表面,将显示器平放在铺有软布的桌面上,液晶面板表面朝 下。**

#### **2.卸下底座。**

按住锁定按钮 (**1**),紧握底座支架、然后沿着底座基座的方向滑动底座 (**2**)。 当将底座固定就位的调整片松动时,卸下底座 (**3**)。

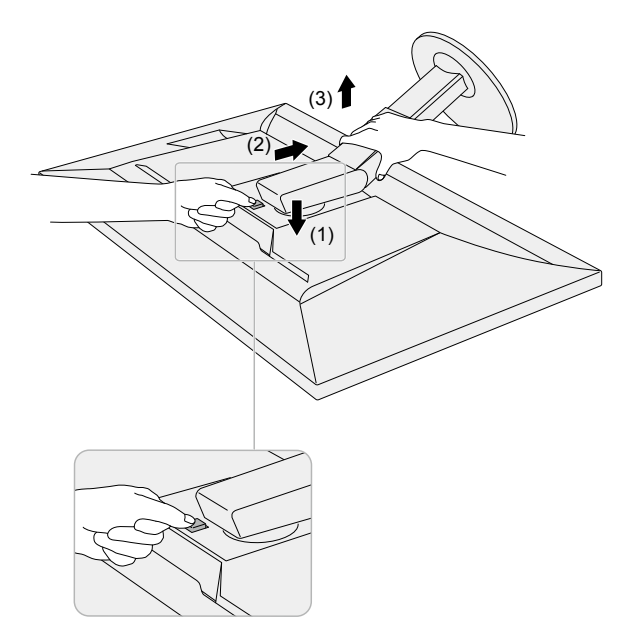

## **7-2. 安装可选悬挂臂**

<span id="page-38-0"></span>通过卸下底座部分,可安装可选悬挂臂(或可选底座)。有关相应的可选悬挂臂(或可选底座), 请参照我们的网站。[www.eizoglobal.com](https://www.eizoglobal.com)

#### **注意**

- 安装悬挂臂或底座时,请遵循其用户手册中的说明。
- 在使用其他制造商提供的悬挂臂或底座时,请预先确认以下事项并选择符合 VESA 标准的悬挂臂或 底座。安装悬挂臂或底座时,请使用随本产品一并提供的 VESA 安装螺钉。
	- 螺孔间距:100 mm x 100 mm
	- 悬挂臂或底座的 VESA 安装部分的外部尺寸:122 mm x 122 mm 或更低
	- 板厚度:2.6 mm
	- 务必具备足以支撑显示器单元(不包括底座)和电缆等附件的重量的强度。
- 使用悬挂臂或底座时,请根据下列显示器倾斜进行安装。
	- 向上 45˚、向下 45˚
- 请在安装悬挂臂或底座后连接电缆。
- 显示器安装有悬挂臂或底座时很重,一旦坠落可能导致受伤或设备损坏。
- 以垂直方式安装显示器时,请沿顺时针方向将显示器屏幕旋转 90˚。

#### **1. 将悬挂臂或底座安装到显示器上。**

安装悬挂臂或底座时,请使用随本产品一并提供的 VESA 安装螺钉。

## **7-3. 安装原装底座**

- **1. 为避免损坏液晶面板表面,将显示器平放在铺有软布的桌面上,液晶面板表面朝 下。**
- **2.取下可选悬挂臂(或可选底座)的固定螺钉并拆下可选悬挂臂(或可选底座)。**

#### **3.安装原装底座。**

将底座上的四个突出部分插入至后面板上的方孔中(**1**)并将底座朝向显示器上部滑动直至其 发出咔哒的响声(**2**)。

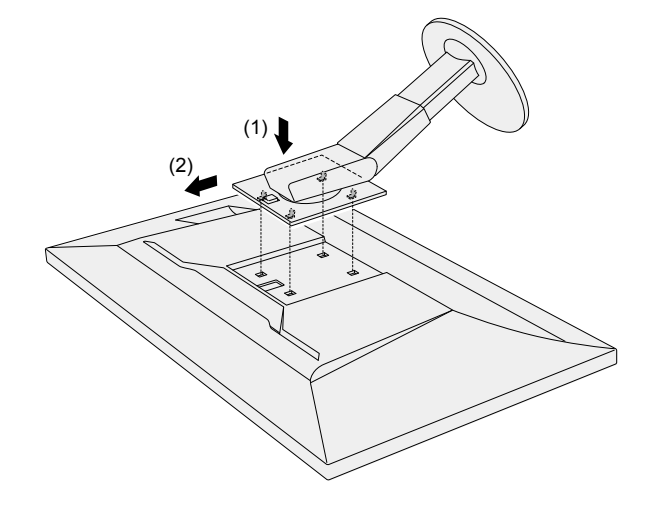

# **第 8 章 参考**

## **8-1. 安装/拆除电缆固定器**

<span id="page-39-0"></span>本产品随附电缆固定器。请使用电缆固定器整理连接至显示器的电缆。

#### **安装步骤**

- **1. 使电缆穿过电缆固定器。**
- **2.闭合电缆固定器。**

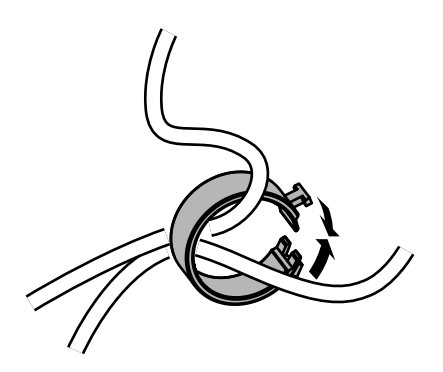

## **3.在此状态下,将电缆固定器插入底座。**

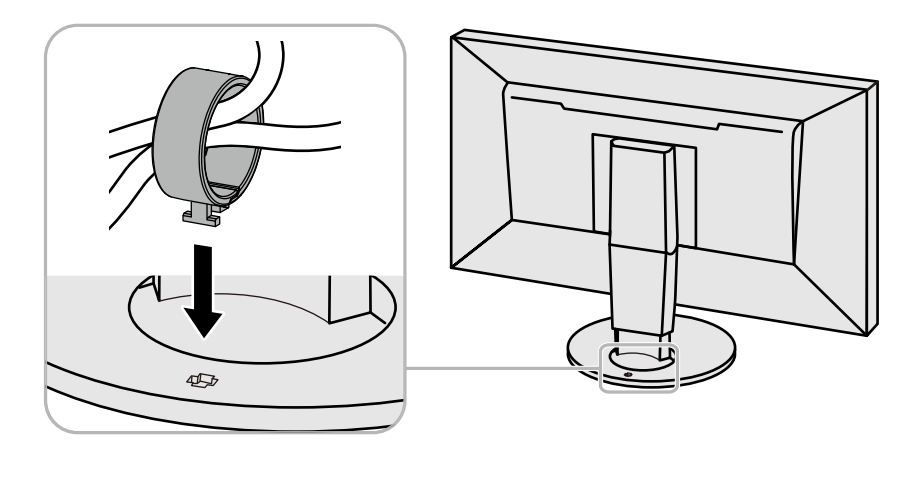

#### **注**

• 电缆固定器的插入方向可以与底座垂直或平行。变更电缆固定器的方向,使其与电缆方向一致。

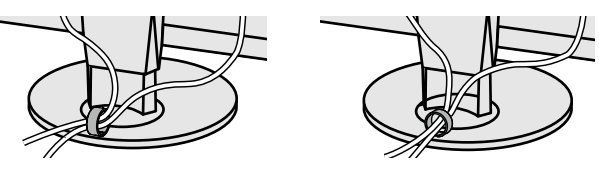

**拆除步骤**

## **1. 闭合电缆固定器。**

## **2.在此状态下,从底座上拉出电缆固定器。**

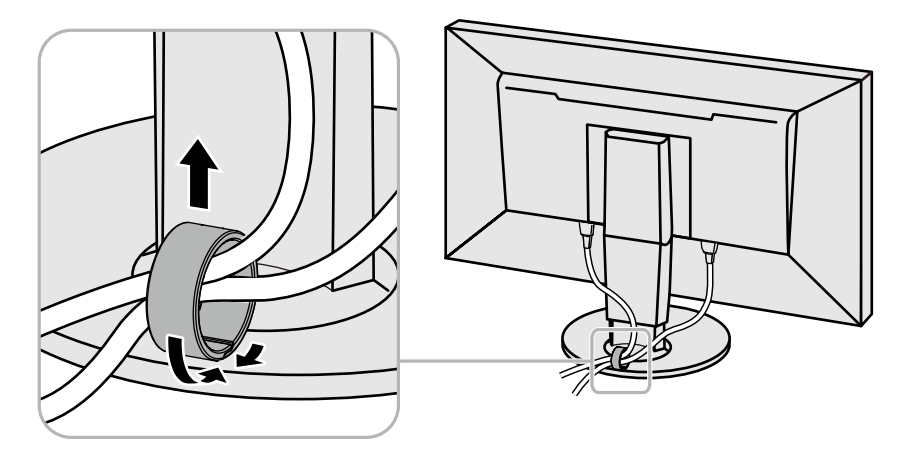

## **8-2. 连接多个外部装置**

本产品允许您连接多个外部装置,并且在它们之间切换显示。

#### **连接示例**

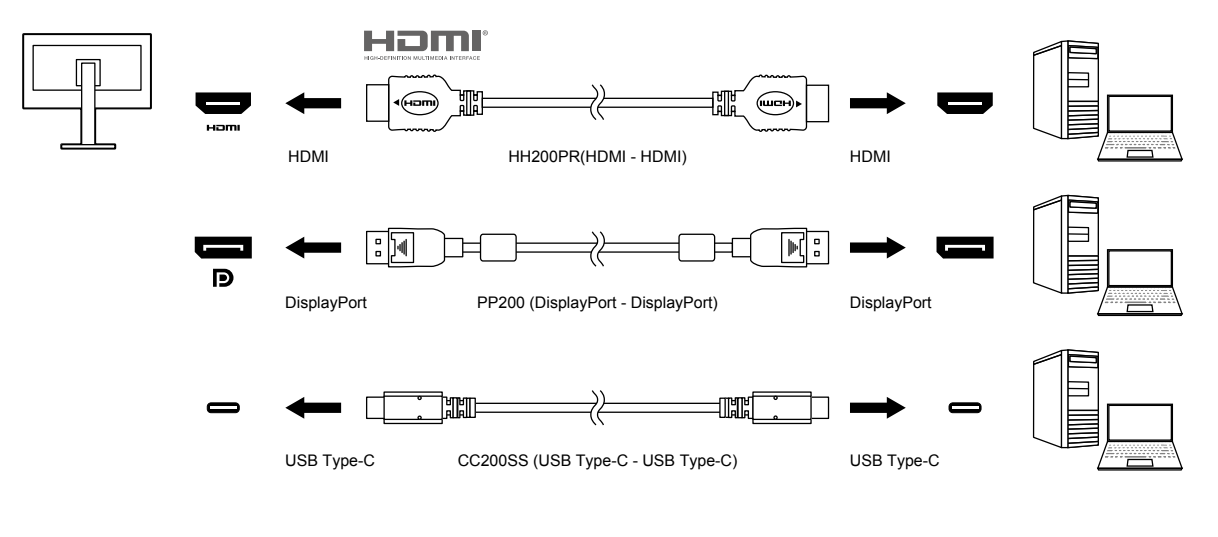

**注**

- •每次触按显示器前面的操作开关( a )时, 输入信号都会变更。有关更多信息, 请参见 "2-2. 切换输入信 号"(第16页)。
- •系统自动识别借以输入信号的连接器,图像相应显示在屏幕上。有关更多信息,请参[见"输入自动监测"](#page-32-2) [\(第](#page-32-2)33页)。

## **8-3. 利用 USB 集线器功能**

<span id="page-42-0"></span>本显示器配备 USB 集线器。当连接至兼容 USB 的外部设备时,本显示器可用作 USB 集线器以连 接外部 USB 设备。

USB集线器功能支持 USB电缆 (UU200SS) 和 USB Type-C 电缆 (CC200SS)。

#### **●连接步骤**

1. 在外部设备的下游 USB 端口和显示器的上游 USB 端口(USB Type-B 连接器或 USB Type-C 连接器)之间连接 USB 电缆。

连接到 USB Type-B 连接器时,请使用 USB 电缆。

连接上游 USB Type-C 连接器时,使用 USB Type-C 电缆。

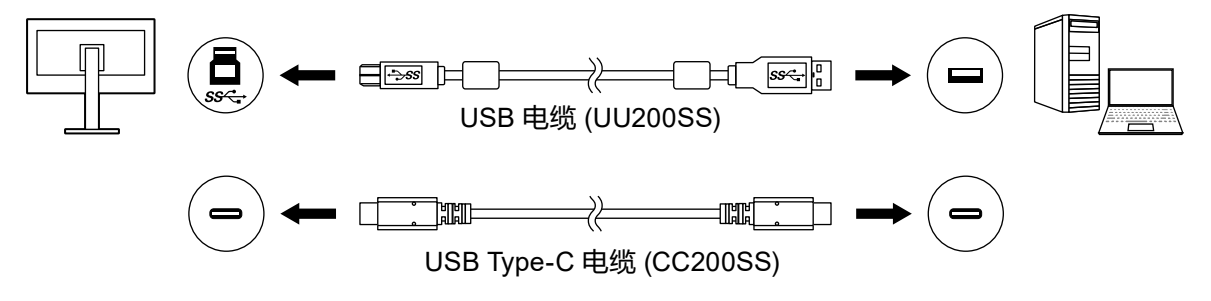

对于显示器的 USB Type-B 连接器和 USB Type-C 连接器的位置,请参阅"背部"(第8页)。

**注**

- 启用的上游 USB 端口 (USB Type-B 连接器或 USB Type-C 连接器) 会因输入信号而变化。如果连接 的上游 USB 端口被禁用,请参阅"USB[选择"\(第](#page-29-1)30页)并更改设置。
- 2. 将外部 USB 装置连接至显示器的下游USB端口。

#### **注意**

- 本显示器能否工作取决于使用的外部设备、OS 或外围设备。有关外部装置的 USB 兼容性,请联系其制 造商。
- 显示器的 USB Type-C 显示器无法用作下游USB端口。
- 当显示器处于省电模式时,连接至 USB 下游端口的装置仍然可以工作。因此,即便是在省电模式下,显 示器的耗电量也会依据连接的装置而有所变化。
- 显示器主电源开关关闭后,连接至 USB 下游端口的装置将不会工作。

**注**

- 本产品支持 USB 3.1 Gen 1。使用支持 USB 3.1 Gen 1 的 USB 电缆连接外部设备和显示器背部侧面的 USB Type-A 连接器(蓝色连接器)即可实现高速数据通信。
- 如果外部设备支持 USB 2.0,请连接到显示器背面底部的 USB Type-A 连接器(黑色连接器),以使用 USB 2.0。

# **8-4. 规格**

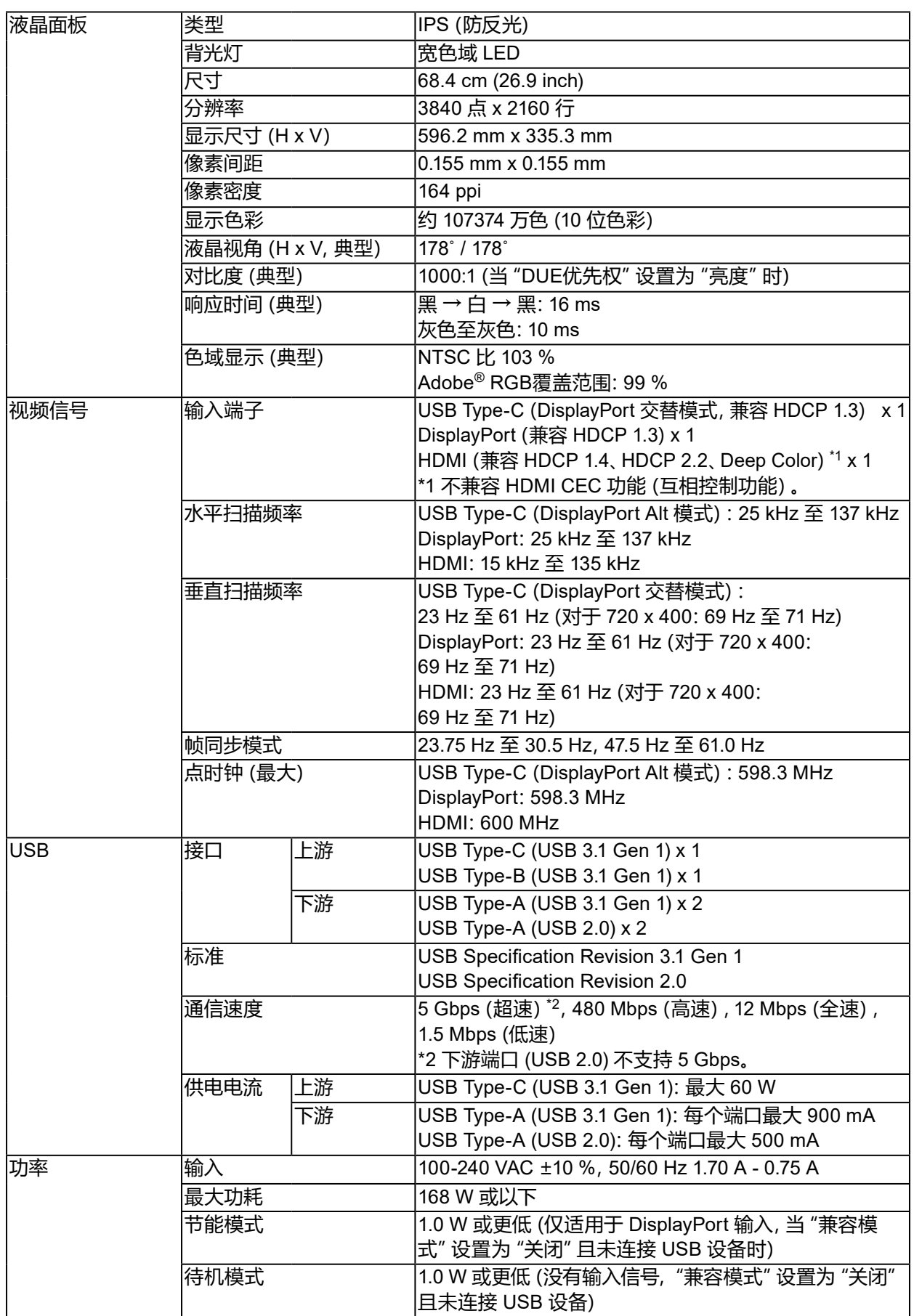

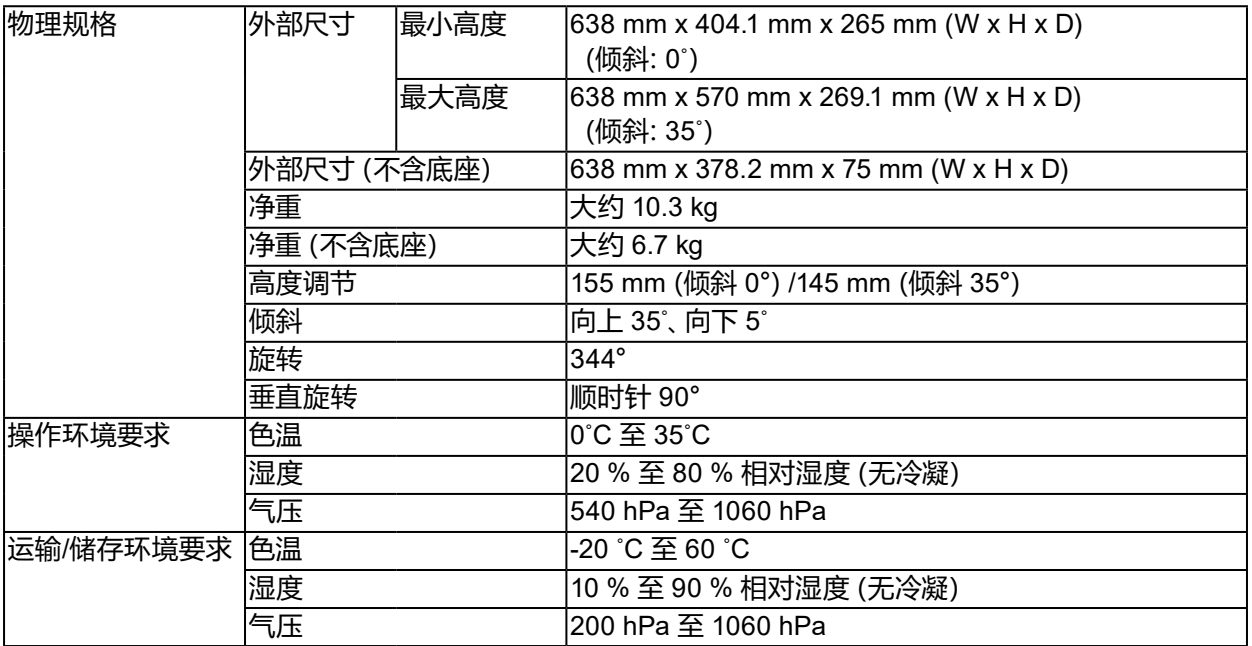

## **●配件**

有关配件的最新信息,请参考我们的网站([www.eizoglobal.com](https://www.eizoglobal.com))。

# **商标**

术语HDMI和High-Definition Multimedia Interface以及HDMI标志均是HDMI Licensing, LLC在美 国和其他国家的商标或注册商标。

DisplayPort合规标志和VESA是Video Electronics Standards Association的注册商标。

SuperSpeed USB Trident标志是 USB Implementers Forum, Inc 的注册商标。

USB功率传输 (USB Power Delivery) 的三叉戟标志是USB Implementers Forum, Inc的商标。

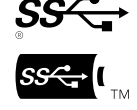

DICOM是美国电器制造商协会的注册商标,用于与医疗信息数字通讯相关的标准出版物。 Kensington 和 Microsaver 是 ACCO 品牌公司 (ACCO Brands Corporation) 的注册商标。 Thunderbolt 是英特尔公司在美国和/或其他国家的商标。

Microsoft 和 Windows 是 Microsoft Corporation 在美国和其他国家的注册商标。

Adobe 是 Adobe Systems Incorporated 在美国和其他国家的注册商标。

Apple、macOS、Mac OS、OS X、Macintosh 和 ColorSync 是 Apple Inc.的注册商标。

ENERGY STAR 是美国国家环境保护局在美国和其他国家的注册商标。

EIZO、EIZO标志、ColorEdge、CuratOR、DuraVision、FlexScan、FORIS、RadiCS、RadiForce、 RadiNET、Raptor和ScreenManager是EIZO Corporation在日本和其他国家的注册商标。

ColorEdge Tablet Controller、ColorNavigator、EcoView NET、EIZO EasyPIX、EIZO Monitor Configurator、EIZO ScreenSlicer、G-Ignition、i•Sound、Quick Color Match、RadiLight、Re/Vue、 SafeGuard、Screen Administrator、Screen InStyle、ScreenCleaner 和 UniColor Pro 是 EIZO Corporation 的商标。

所有其他公司名称、产品名称和徽标是其各自公司的商标或注册商标。

# **许可**

本产品上使用的位图字体由Ricoh Industrial Solutions Inc.设计。

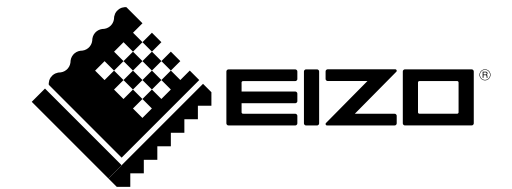

03V27958B1 UM-CS2740